*Міністерство освіти і науки України Департамент науки і освіти Харківської обласної держадміністрації Державний навчальний заклад «Харківське вище професійне училище № 6»*

*МЕТОДИЧНА РОЗРОБКА лабораторно-практичної роботи* **з предмета «***Технології комп'ютерної обробки інформації***» на тему: «***Ознайомлення з вікном текстового редактора***»**

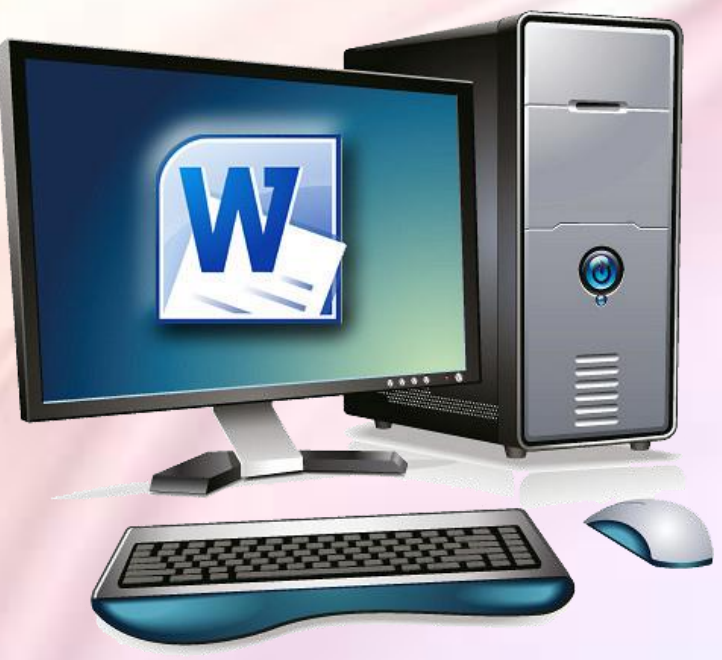

*Розробила:* викладач **Л.М. Подвойська** 

**Харків 2017**

# **ЗМІСТ**

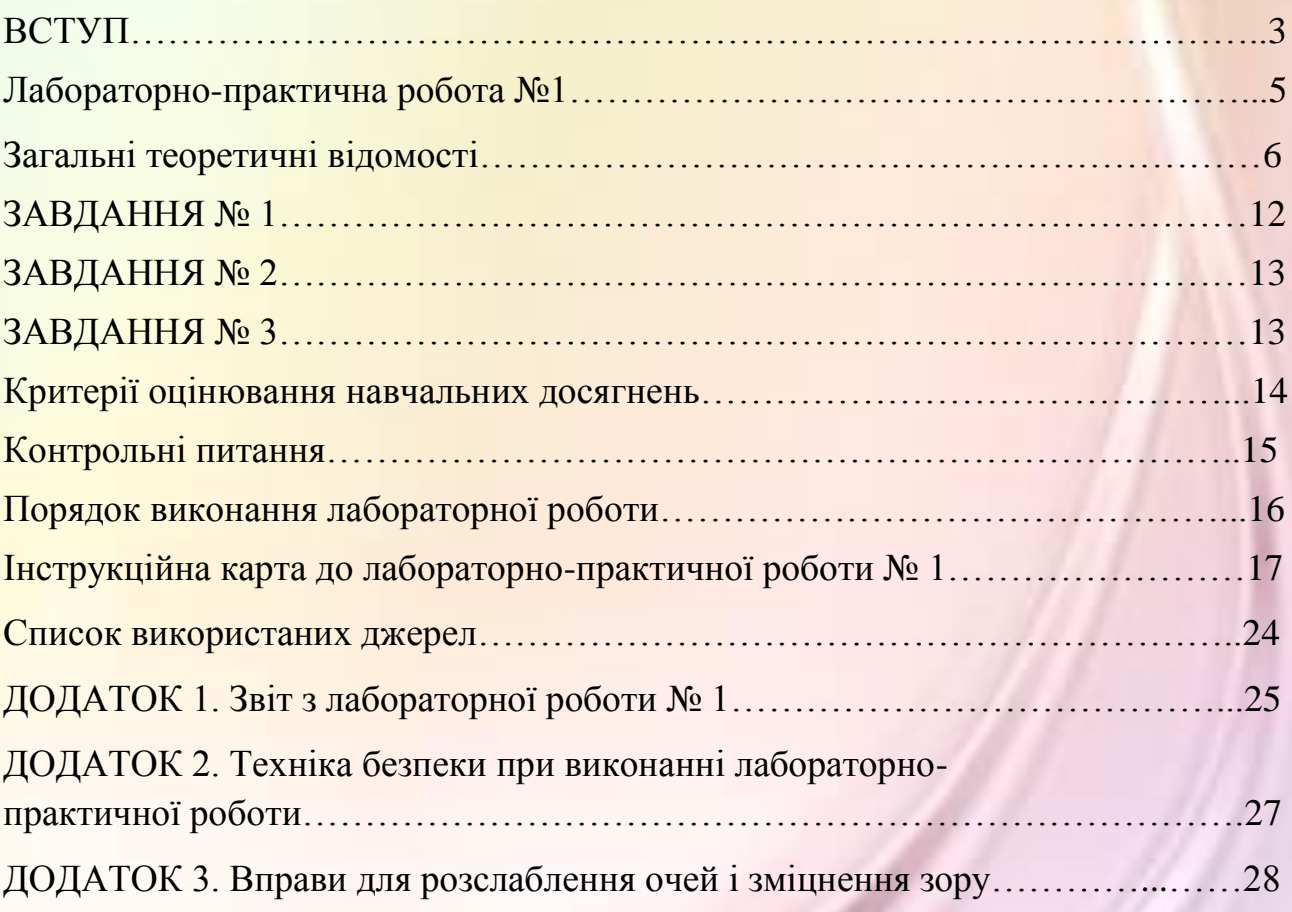

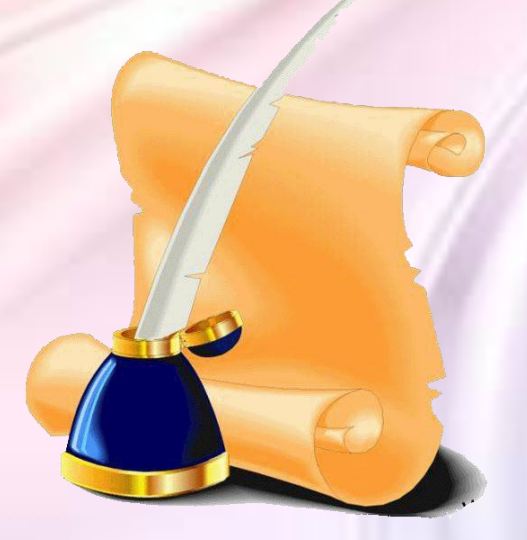

### **ВСТУП**

3

Процес підготовки кваліфікованих фахівців у професійно-технічних закладах складається з двох частин: теоретичного навчання та навчальної практики.

Теоретичне навчання включає вивчення спеціальних дисциплін і його метою є формування в учнів системи знань в обсязі, необхідному для освоєння професії.

Метою навчальної практики є формування вміння використовувати отримані теоретичні знання на практиці, відпрацювання необхідних професійних умінь і навичок.

Проміжною ланкою в навчальному процесі є лабораторно-практичні роботи, які пов'язують теорію з практикою.

Вони віднесені до основних видів навчальних занять і спрямовані на експериментальне підтвердження теоретичних положень та формування навчальних і професійних практичних навчань, становлять важливу частину теоретичної та професійної практичної підготовки. Ось чому педагогам так важливо володіти методикою підготовки і проведення лабораторно-практичних робіт.

Лабораторно-практичні роботи як метод навчання, що передбачають оволодіння учнями навичками та вміннями, необхідними для трудової діяльності за фахом.

Виконання учнями лабораторно-практичних робіт спрямовано на:

- узагальнення, систематизація, поглиблення теоретичних знань;
- формування умінь застосовувати отримані знання в практичній діяльності;
- розвиток аналітичних, проектувальних, конструктивних умінь;
- вироблення самостійності, відповідальності та творчої ініціативи.

Провідною дидактичною метою лабораторно-практичних занять є формування практичних умінь - професійних (умінь виконувати певні дії, операції, необхідні в подальшому в професійній діяльності) або навчальних (умінь розв'язувати задачі та ін.), необхідних у подальшій навчальній діяльності з загально-професійних і спеціальних дисциплін.

Виконання лабораторних робіт є обов'язковим у процесі вивчення дисципліни «Технологія комп'ютерної обробки інформації» і необхідною умовою для атестації знань учня.

Тема «Ознайомлення з вікном текстового редактора» дуже важлива, так як розкриває основу прийомів роботи в програмі із стрічковим інтерфейсом і дозволяє користувачеві навчитися працювати з програмами зі схожим інтерфейсом.

Першу сходинку у вивченні офісного пакету Microsoft Office представляє програма Microsoft Word, яка призначена для роботи з текстом, зручна, практична і

приємна у використанні. Адже з появою MS Word стався прорив в області офісних програм, який дозволив удосконалити технологію роботи з документами і звеличив цей процес на більш високий рівень.

4

Версія 2010 Microsoft Word кардинально відрізняється від свого попередника Word 2007 і ці відмінності були тільки в кращу сторону. Починаючі користувачі, не встигнувши освоїти головний інтерфейс Word, відразу намагаються осягнути більш складні команди, налаштування і функції. В наслідок чого нова стрічка Word 2010 піддається великій критиці, якої вона не заслуговує. Пропоную Вам познайомитися з елементами стрічкового інтерфейсу Word і з інтерфейсом в цілому.

Виконання даної лабораторно-практичної роботи сприяє формуванню загальних компетенцій:

- 1. Розуміти сутність і соціальну значущість своєї майбутньої професії, виявляти до неї стійкий інтерес;
- 2. Приймати рішення в стандартних і нестандартних ситуаціях і нести за них відповідальність;
- 3. Здійснювати пошук та використання інформації, необхідної для ефективного виконання професійних завдань, професійного та особистісного розвитку;
- 4. Використовувати інформаційно-комунікаційні технології у професійній діяльності.

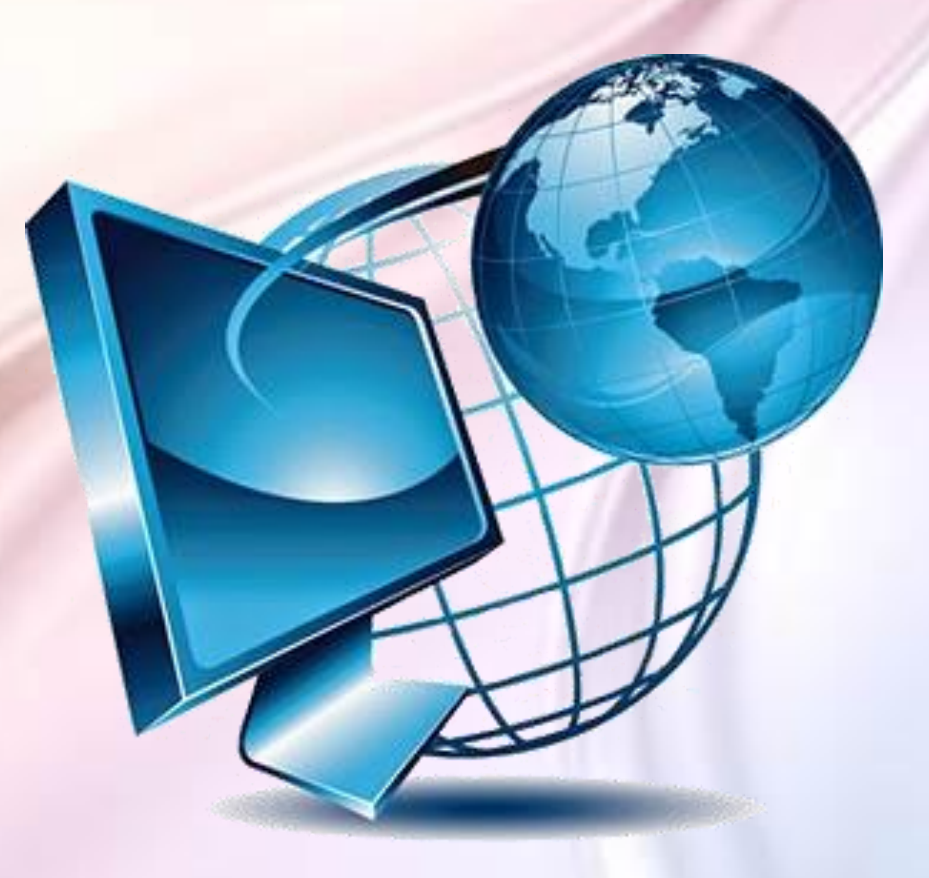

### **Лабораторно-практична робота №1**

### **Тема: «Ознайомлення з вікном текстового редактора»**

**Мета:** Ознайомлення з елементами інтерфейсу текстового процесора *Microsoft Word 2010*: панеллю швидкого доступу, стрічкою, робочим полем, рядком стану.

### **Очікувані результати**: Ви повинні:

### **ЗНАТИ:**

- 1. Можливості текстового редактора *Microsoft Word 2010* та його інтерфейс.
- 2. Порядок завантаження і виходу з редактора *Microsoft Word 2010*.
- 3. Основні елементи вікна *Word 2010* та робота з ними.

### **ВМІТИ:**

Працювати зі стрічкою інструментів, смугою прокрутки, рядком стану редактора Microsoft Word 2010.

Для виконання роботи необхідно: комп'ютер з наступним забезпеченням: операційна система Windows ХР і Microsoft Word 2010.

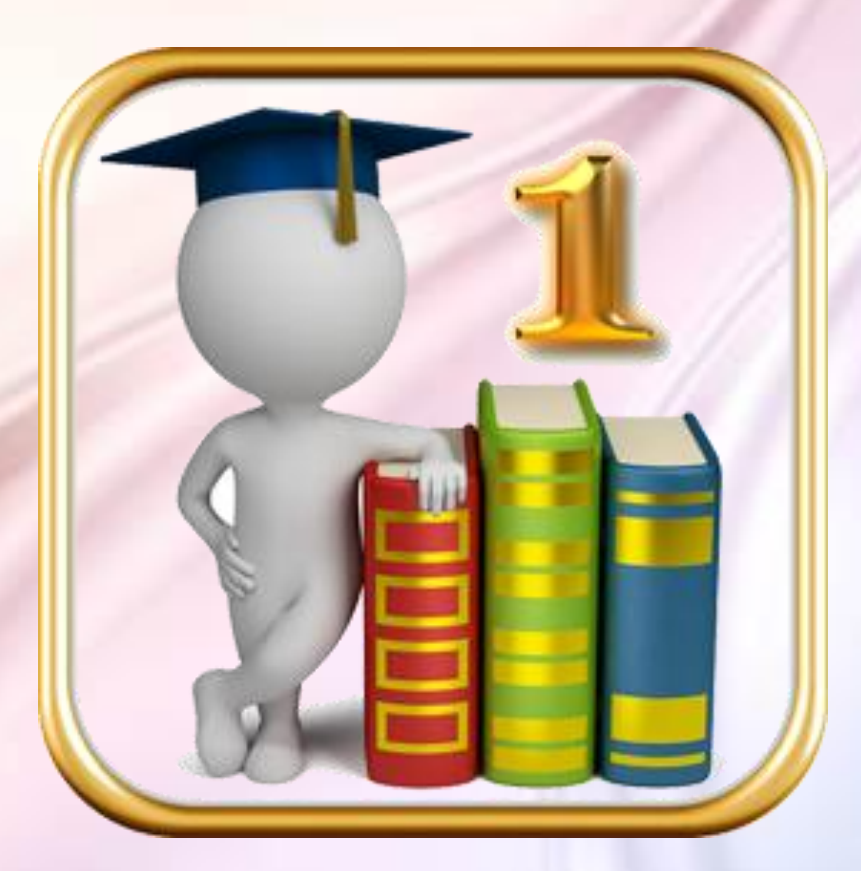

# **Загальні теоретичні відомості**

6

#### *1. Запуск програми*

Запустить програму Microsoft Word можна кількома способами:

- виконати команду Пуск $\rightarrow$ Програми $\rightarrow$ Microsoft Office-Microsoft Office Word 2010;
- клацнути на значку Word панелі бистрого запуску;
- двічі клацнути на документі Word;
- двічі клацнути на ярлику Word на Робочому столі.

#### *2. Завершення роботи в програмі*

Завершити роботу в програмі можна декількома способами:

- нажати кнопку **Файл** и вибрати команду **Вихід**;
- скористатися поєднанням клавіш Alt+F4;
- нажати кнопку Закрити **в правом верхньому куті вікна програми**.

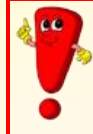

Важливо мати на увазі, що при виборі команди *Вихід* будуть закриті всі документи, які на даний момент відкриті, а при використанні інших способів – тільки поточний документ.

#### *3. Основні елементи вікна програми MS Word 2010:*

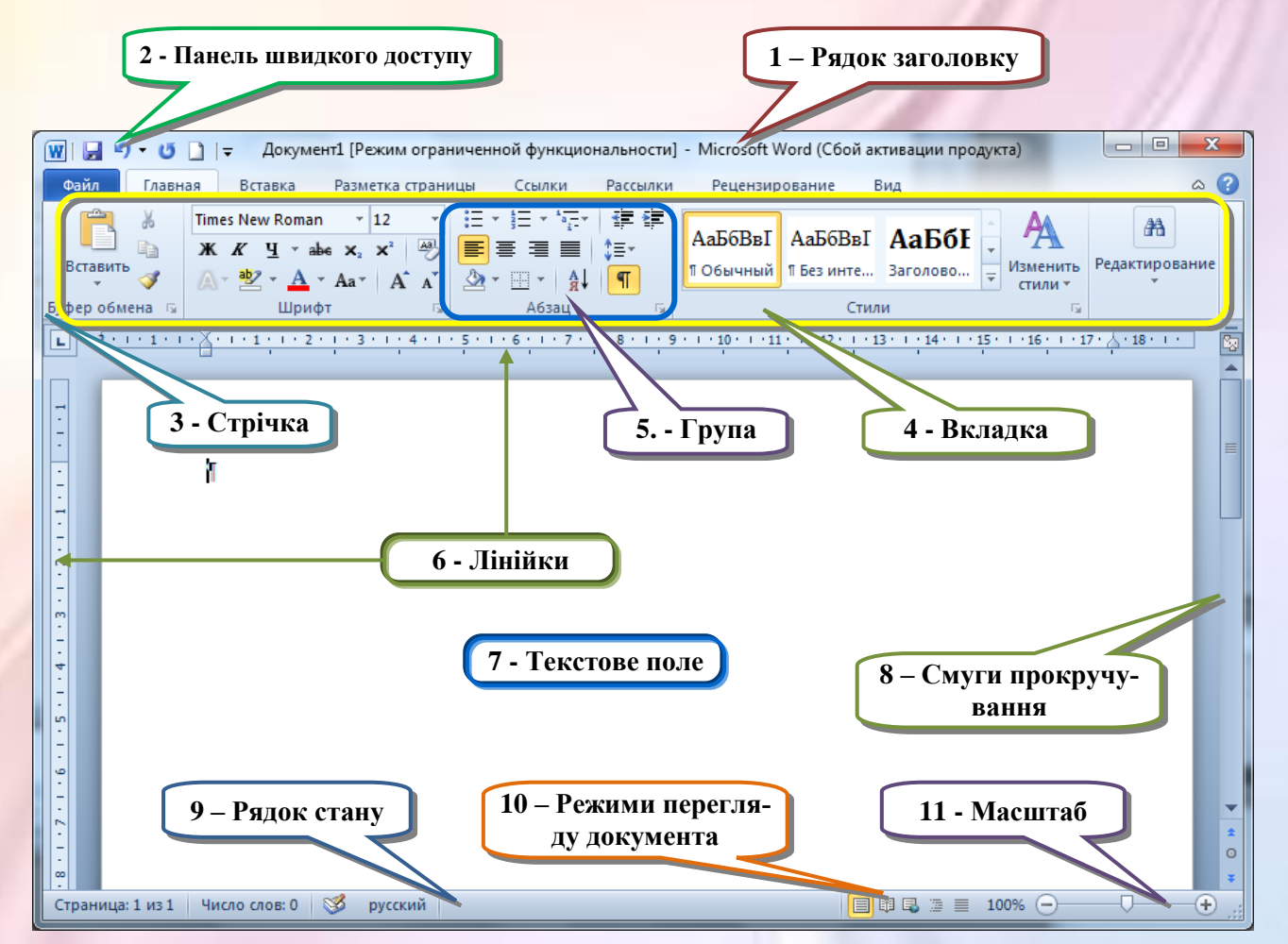

**1. Рядок заголовка вікна.** У рядку заголовка вікна відображається назва документа, відкритого в даний момент. Новий документ отримує за замовчуванням назва Документ 1 (2, 3 і т. д.).

Кнопки управління вікном **розташовуються в правій частині рядка заголовка** вікна. Вони дозволяють:

згорнути вікно перевести вікно в повноекранний режим закрити вікно.

7

**2. Панель швидкого доступу** - панель інструментів команд, які найбільш часто використовуються. На цю панель можна додати кнопки інших команд, як основних, так і додаткових, які будуть доступні завжди, незалежно від активності вкладок.

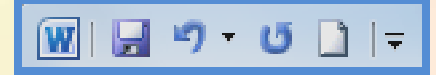

**3. Стрічка** є головним елементом інтерфейсу Microsoft Word 2010. Це смуга у верхній частині екрана, на якій розташовуються всі основні набори команд, що згруповані за тематикою на окремих вкладках і в групах.

Стрічка складається з трьох основних елементів:

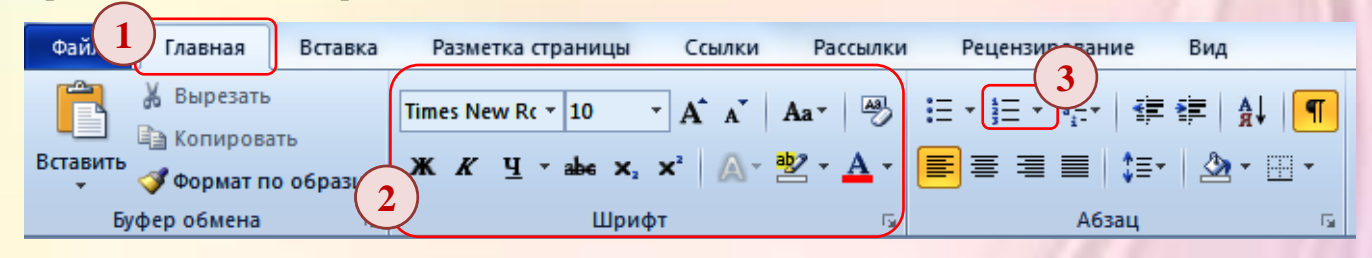

**Вкладка** - це частина стрічки з командами, які згруповані за завданнями. Спочатку у вікні відображені вісім вкладок стрічки. Але по ходу форматування документа і при переході до нових об'єктів роботи автоматично включаються додаткові вкладки, необхідні для вирішення нових завдань. Так, при додаванні таблиці в документ стають доступними вкладці «Конструктор» і «Макет», об'єднані заголовком «Робота з таблицями». При включенні програми, за замовчуванням, вона завжди відкривається на вкладці «Головна» на передньому плані. **1**

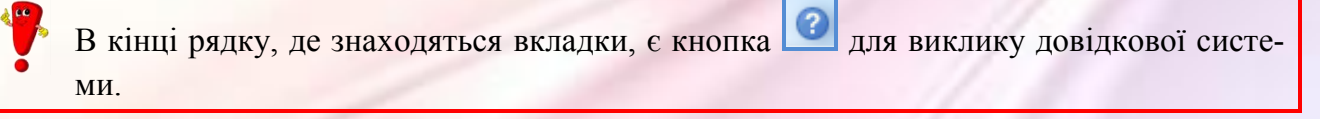

Основною відмінністю інтерфейсу Word 2010 від попередніх версій є різний доступ до основним операціям з документом. Він реалізується за допомогою подання Backstage вкладку Файл.

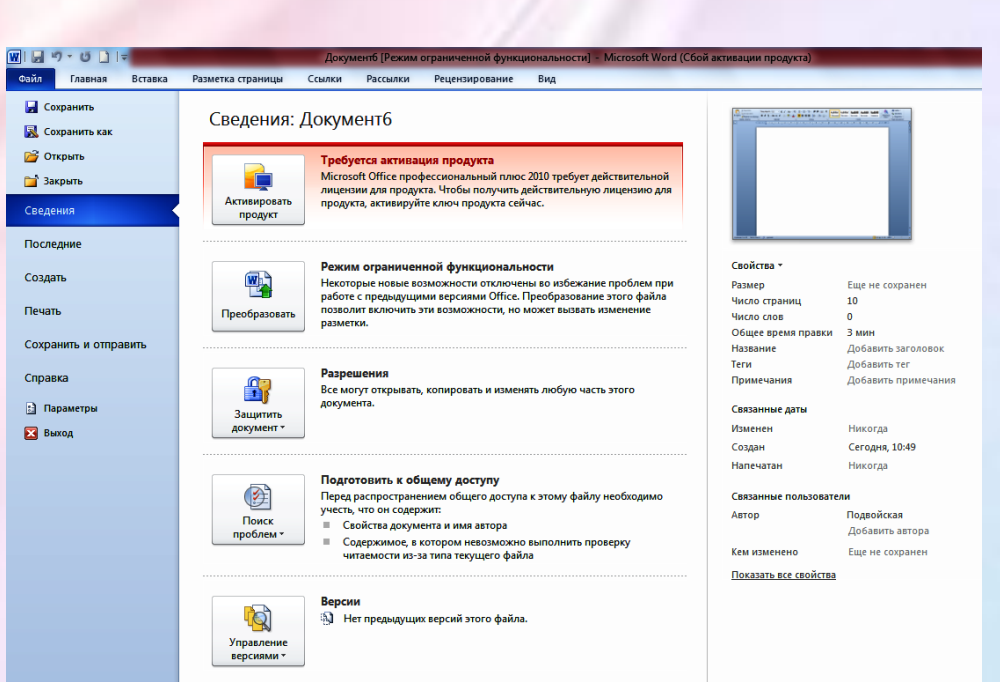

 **Головна** - доступна за замовчуванням при запуску Word. На ній розташовуються основні інструменти, призначені для виконання базових операцій редагування і форматування (оформлення) тексту. На цій вкладці ви знайдете інструменти п'яти груп: Буфер обміну, Шрифт, Абзац, Стилями і Редагування.

8

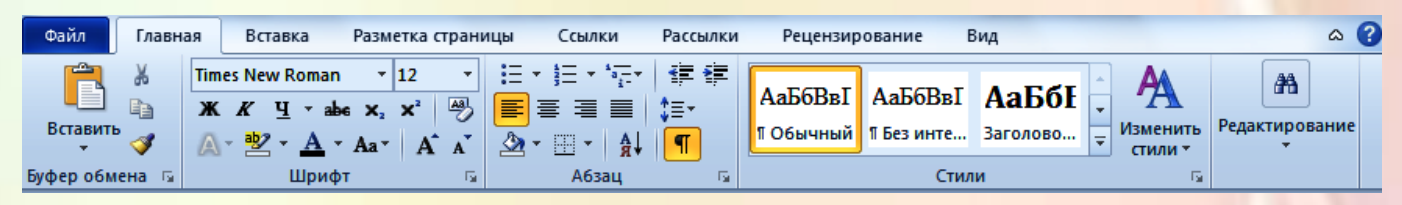

 **Вставка** - як випливає з назви цієї вкладки, вона призначена для вставки в документ всіляких елементів: малюнків, таблиць, колонтитулів, спеціальних символів номерів сторінок, експрес блоків і автотексту і т. д. і т. п.

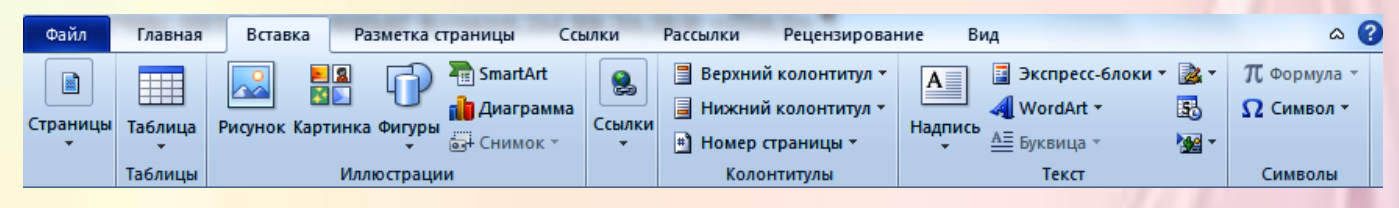

 **Розмітка сторінки** містить інструменти, орієнтовані на установку і настройку різних параметрів розмітки сторінки: розмірів полів, кольору й орієнтації сторінки, відступів і т. д.

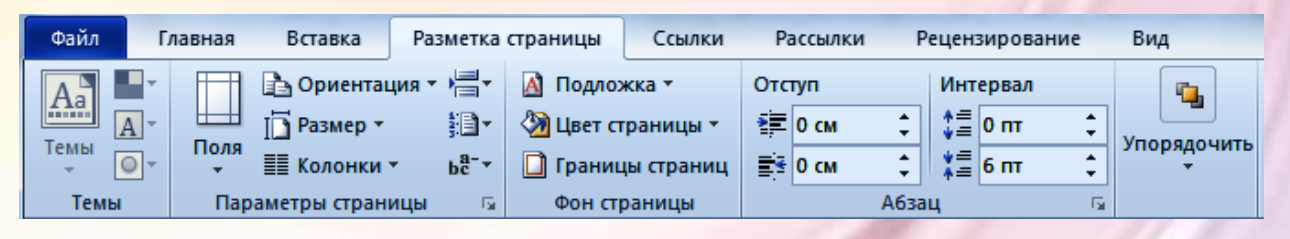

 **Посилання** – використовується для створення в документі змісту, виносок, індексів і т. п.

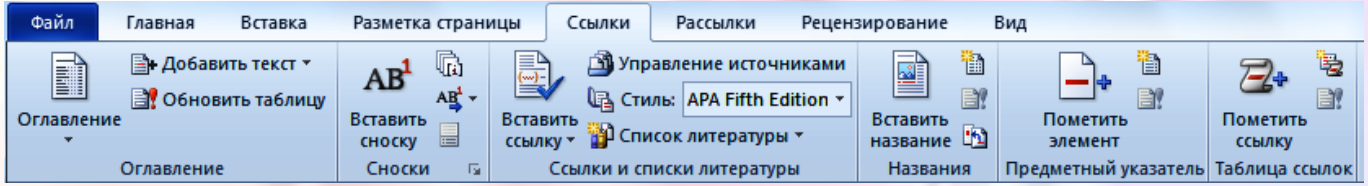

**Розсилання** - дана вкладка призначена для роботи з електронною поштою.

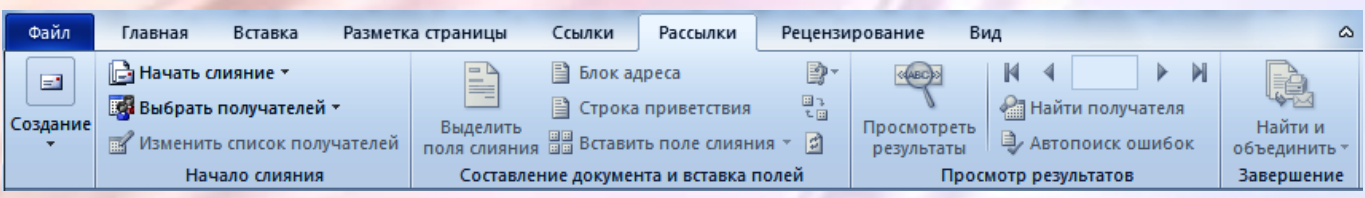

 **Рецензування** містить такі інструменти рецензування документів, як вставка приміток, редагування тексту документа в режимі запам'ятовування виправлень і т. п. Крім того, інструменти, розміщені на цій вкладці, дозволяють приймати або скасовувати виправлення, внесені іншими користувачами, проводити порівняння документів та багато іншого. Саме ця вкладка містить команди захисту документа.

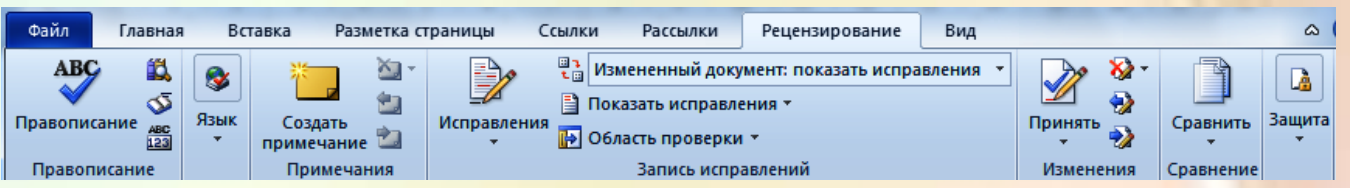

9

 **Вид** ця вкладка призначена для налаштування режими перегляду документів у вікні програми.

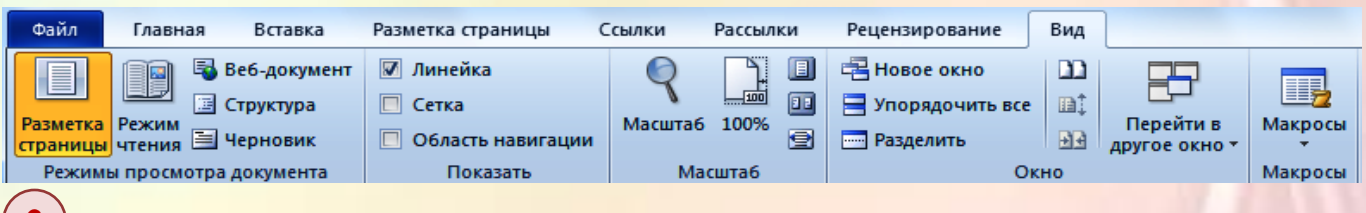

**Групи** представляють собою набори родинних команд, відображених на вкладках. У них **2**включені всі команди, які можуть знадобитися для виконання певного типу завдань, і вони залишаються на екрані і готові до використання, надаючи візуальну допомогу.

На панель винесені найбільш часто використовувані кнопки. Якщо потрібної кнопки не виявляється на панелі, то її можна знайти, натиснувши на невелику стрілку в в правому нижньому куті певної групи. При цьому спочатку показується підказка, вона інформує про призначення інструментів. Клацніть стрілку (яка називається кнопкою виклику діалогового вікна) і з'явиться діалогове вікно або область завдань з іншими командами.

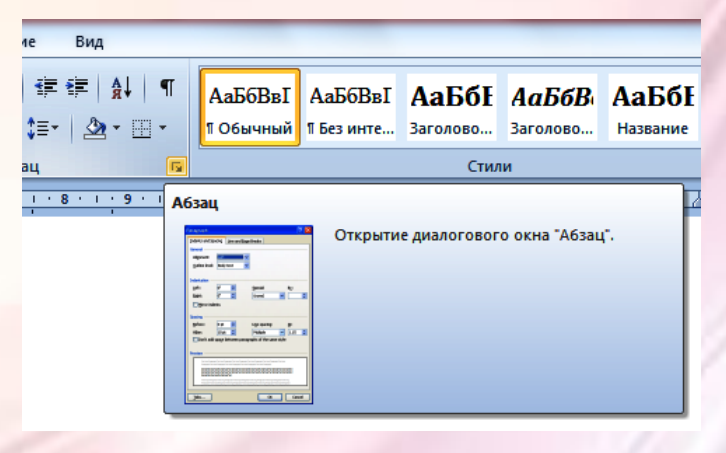

**Команди** зібрані в групи. Командою може бути кнопка, рядок меню або поле, в яке вводяться дані. **3**

Для того, щоб дізнатися призначення кнопки панелі інструментів, досить навести на неї вказівник миші і затримати до появи підказки. На спливаючій підказці можна побачити не тільки короткий призначення кнопки, але і докладний опис дії, яку можна виконати з її допомогою, і кінцевого результату.

**6. Вимірювальні лінійки** розташовуються вгорі (горизонтальна лінійка) і зліва (вертикальна лінійка). Вертикальна лінійка відображається в документі тільки в режимі «Розмітка сторінки».

Кнопка Лінійки , розташована над смугою прокручування, дозволяє показати або сховати лінійки.

**7. Текстове поле (**робоча область**)** займає центральну частину вікна Word, на якому і відбувається безпосередньо набір тексту, а також розміщення малюнків, таблиць та інших об'єктів.

**8. Смуги прокручування** - вертикальна смуга прокручування, що знаходиться в правій частині вікна, і горизонтальна - в нижній частині (відсутній, якщо ширина вікна достатня для відображення документа) використовуються для переміщення по вмісту документа. Чим більше у документі сторінок, тим менше буде повзунок посередині вертикальної смуги прокрутки. Позиція повзунка дозволяє визначити, в якому місці документа користувач зараз знаходиться: на початку, в кінці чи десь посередині.

Для переміщення по документу за допомогою смуг прокручування, натисніть на одну з них лівою кнопкою миші і, утримуючи її, перетягніть повзунок на вертикальній смузі вгору або вниз, а на горизонтальній — вправо або вліво. Для переміщення по документу ви також можете використовувати кнопки у вигляді стрілок, які розташовуються по краях смуг.

В нижній частині вертикальної смуги прокручування, розташовані додаткові кнопки для навігації по документу.

Кнопка у вигляді кульки визначає об'єкт переходу. При її натисненні відкривається невелике вікно, що дозволяє вибрати потрібний об'єкт. Це можуть бути сторінки, примітки, виноски, малюнки, розділи, заголовки, таблиці, виправлення і ін. За допомогою кнопок у вигляді стрілок можна переходити до попереднього і наступного об'єктів вибраного типу.

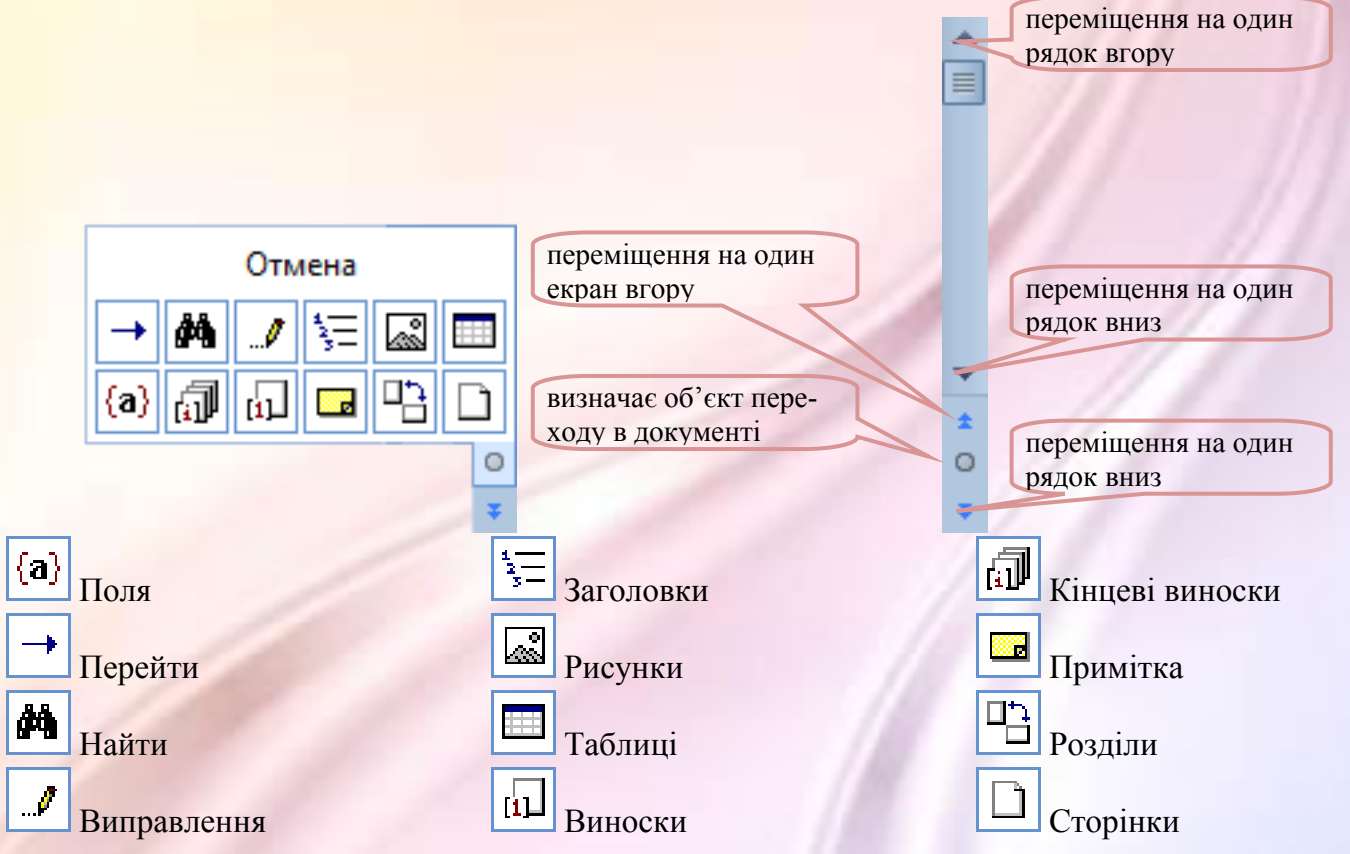

**9. Рядок стану** – це область, розташована в нижній частині вікна Word, під областю введення тексту і смугою прокручування.

**Рядок стану** складається з трьох чистин:

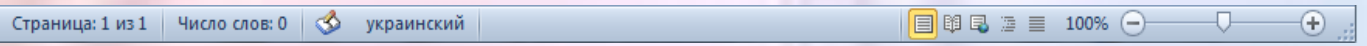

**Інформаційна частина.** На ній відображаються різні дані про документ, такі як:

డి Страница: 1 из 1 Число слов: 0 **украинский** 

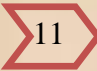

- загальна кількість сторінок в документі і номер поточної сторінки (при клацанні по цій кнопці відкривається вікно "Знайти і замінити");
- число слів у документі (клацання по цій кнопці відкривається вікно статистики документа, де показується кількість рядків, абзаців, символів без пробілів і з пробілами);
- кнопку, що вказує на наявність орфографічних помилок (клацання по кнопці, призведе до того, що в тексті буде виділено найближчим слово з помилкою);
- мову, який обраний для перевірки орфографії в поточному документі (при натисканні на цю кнопку відкривається вікно **Мова** для вибору мови перевірки орфографії).

**Режими перегляду документів**. Текстове поле в Word може відображатися різними способами:

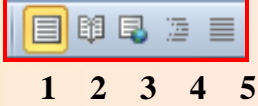

- 1) розмітка сторінки;
- 2) режим читання;
- 3) веб-документ;
- 4) структура;
- 5) чернетка.

**Повзунок** для зміни масштабу, який можна рухати за допомогою миші, або натискати кнопки "плюс" і "мінус", що дає можливість збільшити або зменшити масштаб на десять відсотків.

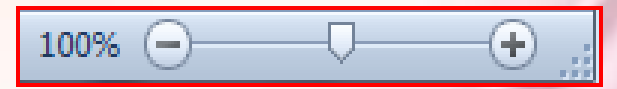

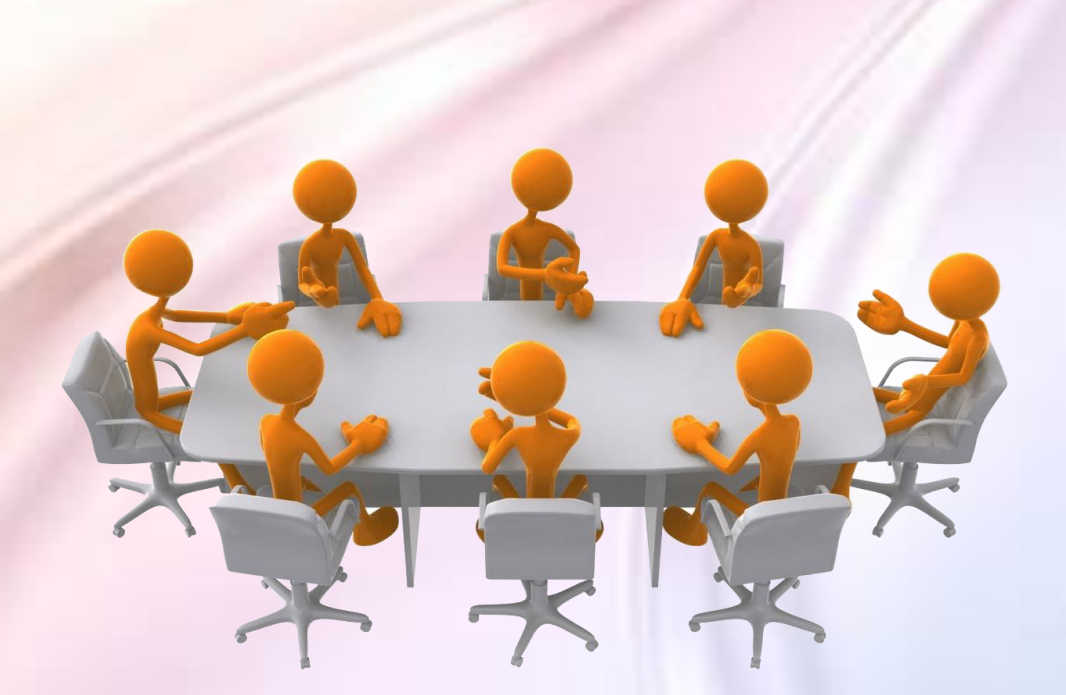

## **ЗАВДАННЯ № 1**

- **1.** Ввімкнути комп'ютер.
- **2.** Завантажити програму *Microsoft Word* за допомогою **Головного меню**.
- **3.** Закрити програму *Microsoft Word.*

**4.** Завантажити програму *Microsoft Word* за допомогою відкриття файлу *Internet.doc*, який знаходиться на **Робочому столі**.

**5.** Переглянути елементи інтерфейсу програми Microsoft Word:

- 1) рядок заголовка з кнопками управління;
- 2) панель швидкого доступу;
- 3) кнопку Файл;
- 4) проблемно-орієнтовані вкладки, які містять логічні групи команд и функцій («Головна», «Вставка», «Розмітка сторінки», «Посилання», «Розсилання», «Рецензування», «Вигляд»);
- 5) рядок стану;
- 6) режими перегляду документа;
- 7) робоче поле зі смугою прокрутки і масштабними лінійками в вікні документа.

**6.** Робота з вкладками: по черзі відкрити всі вкладки і переглянути їх зміст.

**7.** Робота з групами на вкладках: перейти на вкладку **Головна** і в групі **Абзац** відкрити діалогове вікно групи.

**8.** Робота з командами: натискати на кнопку або розкрити списки для вибору параметрів.

**9.** Переміщення по документу за допомогою смуги прокрутки і кнопок на ній.

- **10.** Робота з рядком стану:
	- 1) визначити поточне положення курсору в документі, кількість слів в документі, мову перевірки орфографії;
	- 2) переглянути по черзі всі режими відображення документа.
	- 3)змінити по черзі масштаб відображення документа на 100%, 50%, 25%. Встановити масштаб по ширині сторінки на вкладці **Вигляд** у групі **Масштаб**.
- **11.** Вийти з програми *Microsoft Word.*
- **12.** Вимкнути комп'ютер.

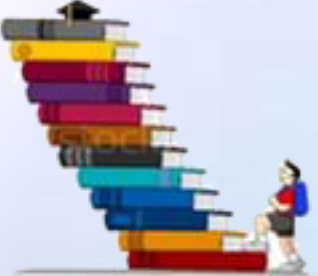

## **ЗАВДАННЯ № 2**

- **1.** Ввімкнути комп'ютер.
- **2.** Завантажити програму *Microsoft Word.*
- **3**. Закрити програму *Microsoft Word.*

**4.** Завантажити програму *Microsoft Word* за допомогою відкриття файлу *Internet.doc*, який знаходиться на **Робочому столі**

**5.** Виконати наступні дії з вкладками:

- 1) Перейдіть по черзі на вкладки **Вставлення, Вигляд, Головна.**
- 2) На вкладці **Головна** у групі **Шрифт** натисніть кнопку **Напівжирний** (Ж). (Спостерігати за зміною вигляду кнопки).
- 3) На вкладці **Головна** у групі **Абзац** клацніть по стрілці кнопки **Заливка,** виберіть червоний колір.
- 4) На вкладці **Головна** у групі **Стилі** клацніть по кнопці **Додаткові параметри** списку **Стилі** і виберіть стиль **Назва**.
- 5) На вкладці **Головна** у групі **Шрифт** у списку **Розмір шрифту** виберіть розмір 10.
- 6) На вкладці **Розмітка сторінки** у групі **Абзац** у верхньому лічильнику **Інтервал** встановіть значення" 42.
- 7) У вкладці **Розмітка сторінки** у групі **Параметри сторінки** клацніть по кнопці **Номери рядків** і виберіть команду **Безперервна**.
- 8) У вкладці **Головна** відкрийте діалогове вікно групи **Шрифт**. Закрийте діалогове вікно **Шрифт**.
- 9) У вкладці **Головна** відобразити спливаючу підказку для кнопки **Очистити формат**. Відкрийте вікно довідкової системи для цієї кнопки.

**7.** Переміщення по документу за допомогою полоси прокрутки і кнопок на неї. Перейти на 12 сторінку, перейти на один екран вгору.

**8.** Робота зі рядком стану:

- 1) визначити поточне положення курсору в документі, кількість слів в документі, мову перевірки орфографії;
- 2) режими відображення документа: переглянути всі режими.
- 3) переглянути лист документа с масштабом 95%, 250%, 148%.
- **9.** Вийти з програми *Microsoft Word.*
- **10.** Вимкнути комп'ютер.

### **ЗАВДАННЯ № 3**

Створити Інструкційну картку до Завдання № 2, описавши докладно дії кожного пункту завдання.

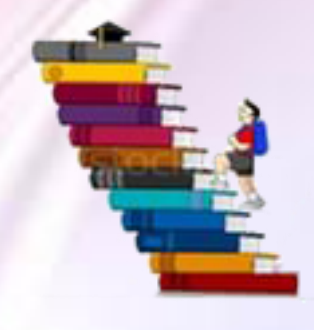

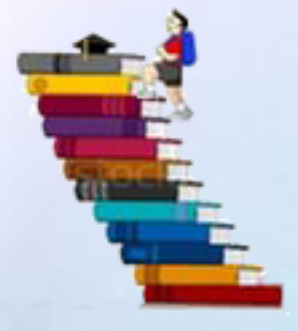

## **КРИТЕРІЇ ОЦІНЮВАННЯ ІАВЧАЛЬНИХ** ДОСЯГНЕНЬ Учень виконує Завдання 1 за допомогою викладача, але не в повному об-**12456789123**сязі. Знає та виконує правила техніки безпеки при роботі на  $\Pi\mathrm{K}.$ Початковий Учень виконує Завдання 1 за незначною допомогою викладача, але не в **рівень** повному обсязі. Знає та виконує правила техніки безпеки. Учень виконує Завдання 1 самостійно, але не в повному обсязі. Знає та виконує правила техніки безпеки при роботі на ПК. Учень виконує Завдання 1 в повному обсязі за допомогою викладача.  $\overline{\mathbf{A}}$ Знає та виконує правила техніки безпеки при роботі на ПК. **Середній** Учень виконує Завдання 1 повному обсязі за незначною допомогою ви- $\overline{\mathbf{5}}$ **рівень** кладача. Знає та виконує правила техніки безпеки при роботі на ПК. Учень виконує Завдання 1 повному обсязі самостійно. Знає та виконує 6 правила техніки безпеки при роботі на ПК. Учень виконує Завдання 2 за допомогою викладача. Знає та виконує  $\overline{7}$ правила техніки безпеки при роботі на ПК. **Достатній** Учень виконує Завдання 2 за незначною допомогою викладача. Знає та 8 **рівень** виконує правила техніки безпеки при роботі на ПК. Учень виконує Завдання 2 самостійно. Знає та виконує правила техніки  $\overline{9}$ безпеки при роботі на ПК.

14

**Високий рівень**

**10**

**11**

12

Учень може створити Інструкційну карту до Завдання 2 за незначною допомогою вчителя. Знає та виконує правила техніки безпеки.

Учень може самостійно створити Інструкційну карту до Завдання 2. Знає та виконує правила техніки безпеки.

Учень може самостійно створити Інструкційну карту до Завдання 2, проявляючи креативність мислення. Знає та виконує правила техніки безпеки.

# *Контрольні питання:*

- *1. Як називається елемент інтерфейсу вгорі вікна програми, що містить назву активного документа?*
- *2. Як вийти з програми Word 2010?*
- *3. При натисканні на кнопку Файл ліворуч на рядку заголовка з'являється…*
- *4. Як називається частина стрічки, що має ярлик з назвою?*
- *5. Де розташований повзунок для зміни масштабу зображення на екрані?*
- *6. Горизонтальна координатна лінійка призначена для…*
- *7. Де знаходяться кнопки перемикання режимів перегляду документа на екрані?*
- *8. Як викликати довідку програми?*
- *9. Як називається розташований праворуч вертикальний елемент інтерфейсу з бігунком для переміщення по документу?*
- *10. Є рядок меню у версії програми MS Word 2010?*

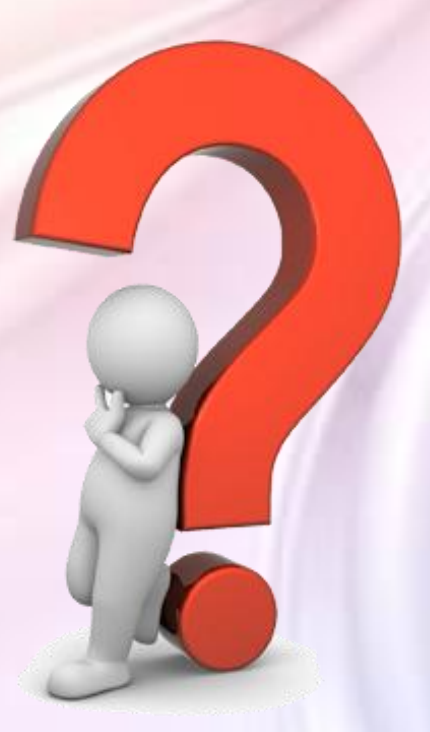

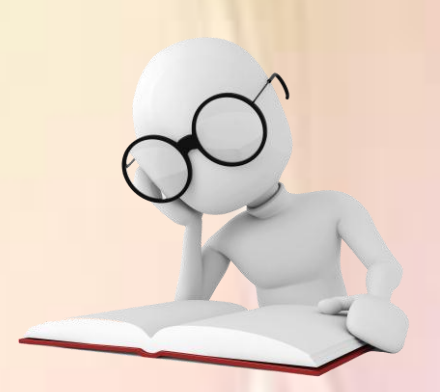

### **Порядок виконання лабораторної роботи**

#### **І. Підготовчий етап.**

**1.** Усвідомте тему та мету лабораторної роботи. Уважно прочитайте інструкцію до неї і бланк звіту про виконання лабораторної роботи.

**2.** Перевірте свою підготовленість до виконання роботи. Якщо відповіді на поставлені питання є для вас утрудненням, то прочитайте матеріал по конспекту.

**3.** Ознайомившись з описом лабораторної роботи, подумайте, чи зрозумілі вам прийоми здійснення тих чи інших операцій. Якщо у вас виникають сумніви, проконсультуйтеся у викладача. Якщо питань немає, приступайте до роботи.

#### **ІІ. Етап виконання завдання.**

**1.** Перед початком роботи в звіті про виконання заповніть свої дані.

- **2.** Виконати Завдання № 1 згідно з інструкційно-технологічної карти.
- **3.** Виконати Завдання № 2 самостійно.

В кінці рядку, де знаходяться вкладки, є кнопка для виклику довідкової системи.

По мірі виконання Завдання № 2 заповнюйте **Звіт з лабораторно-практичної роботи № 1,** тому що будь-які, на перший погляд, малозначущі дії можуть виявитися необхідними при формулюванні висновків.

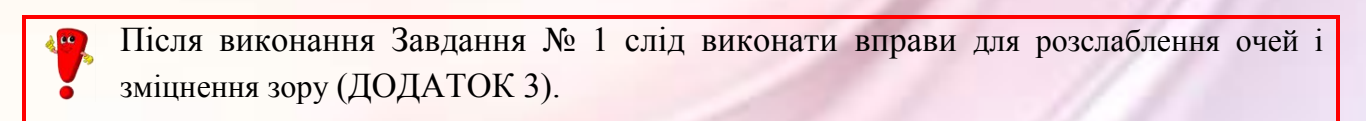

#### **ІІІ. Заключний етап.**

**1.** По закінченню лабораторно-практичної роботи оформіть результати у бланку звіту про її виконання.

**2.** Сформулюйте висновки на підставі виконаної роботи і зробіть відповідний запис у звіт.

- **3.** Дайте чіткі й лаконічні відповіді на контрольні запитання.
- **4.** Захист лабораторної роботи.
	- 1) Подання викладачу свого звіту з лабораторно-практичної роботи для перевірки.
	- 2) Співбесіда з викладачем по теорії і практиці, а також відповіді на контрольні запитання.

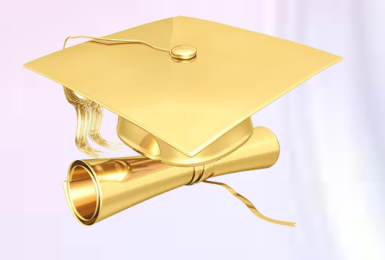

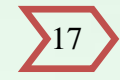

### **Інструкційна карта до лабораторно-практичної роботи № 1**

**Тема: Ознайомлення з вікном текстового редактора Мета**: Ознайомлення з елементами інтерфейсу текстового процесора *Microsoft Word 2010*: панеллю швидкого доступу, стрічкою, робочим полем, рядком стану. **Учнівська норма часу на виконання:** 30 хв.

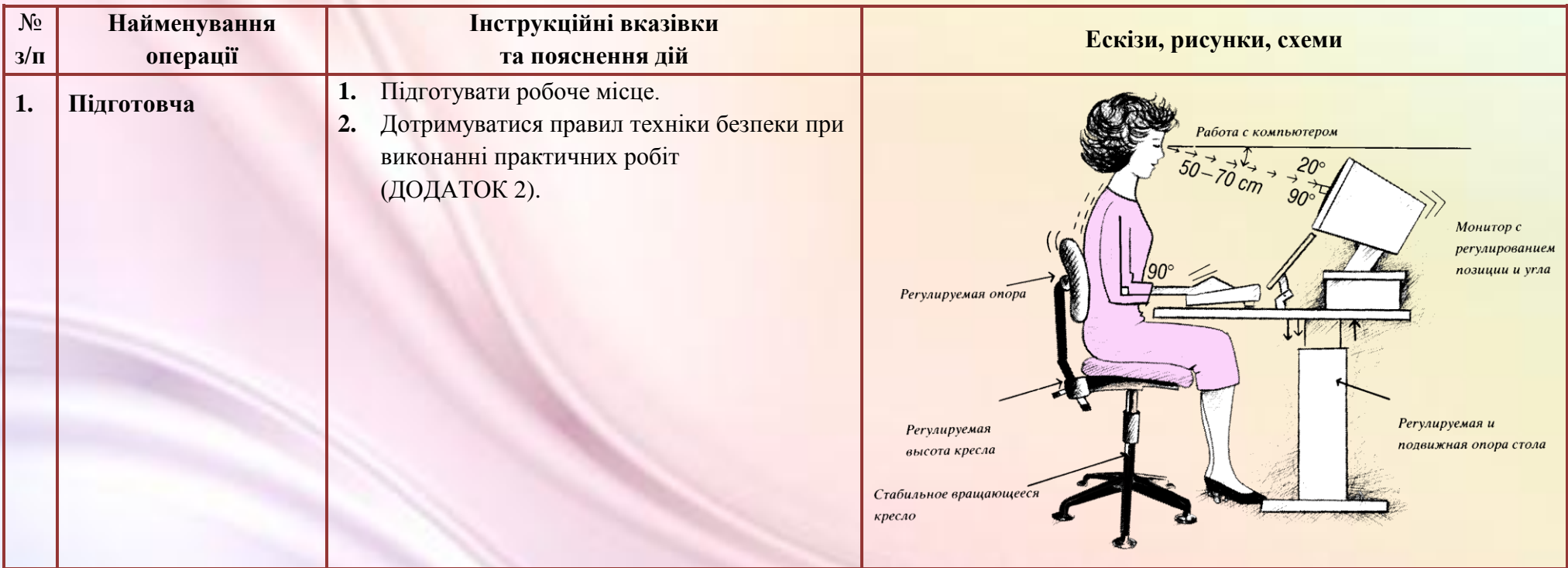

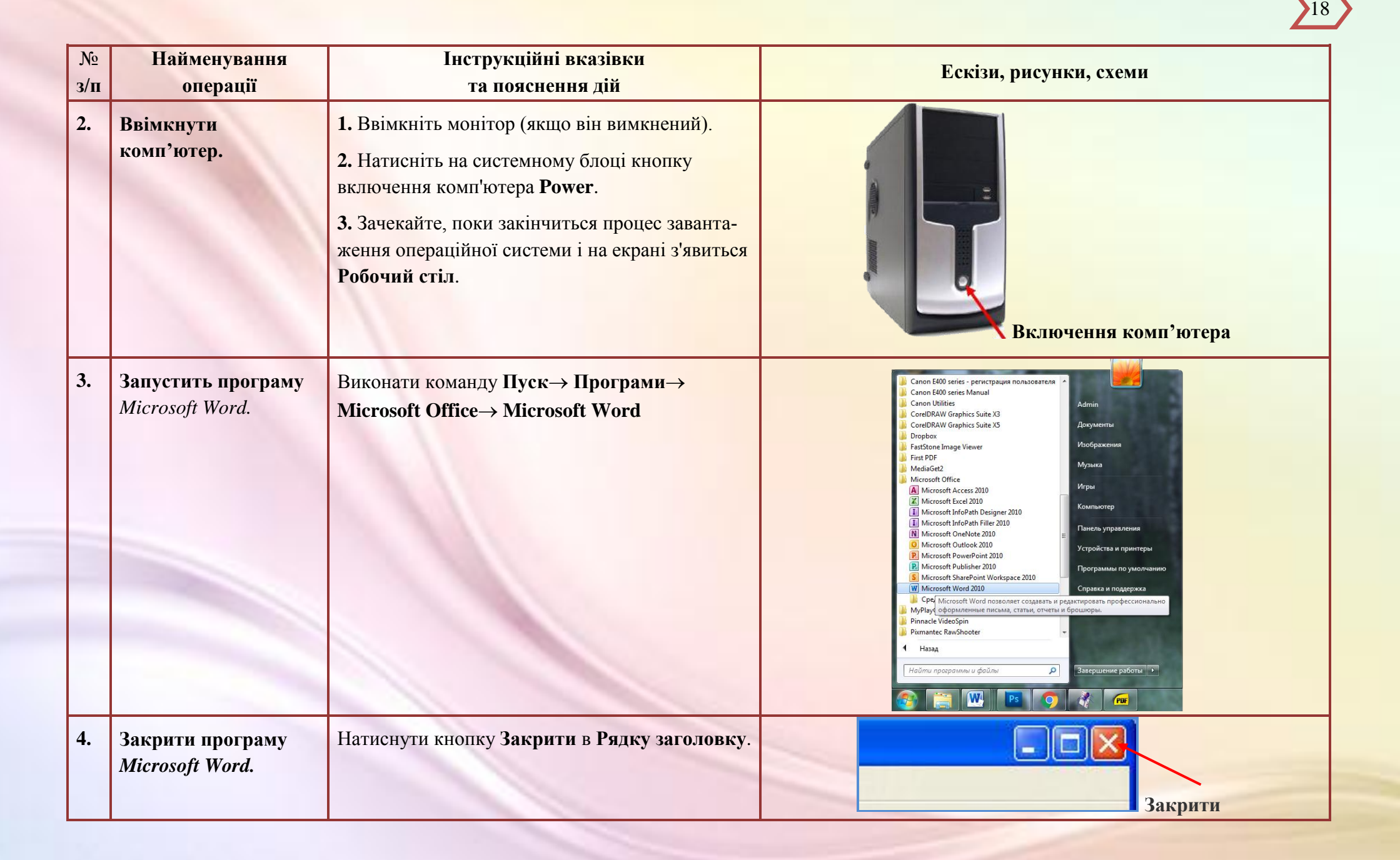

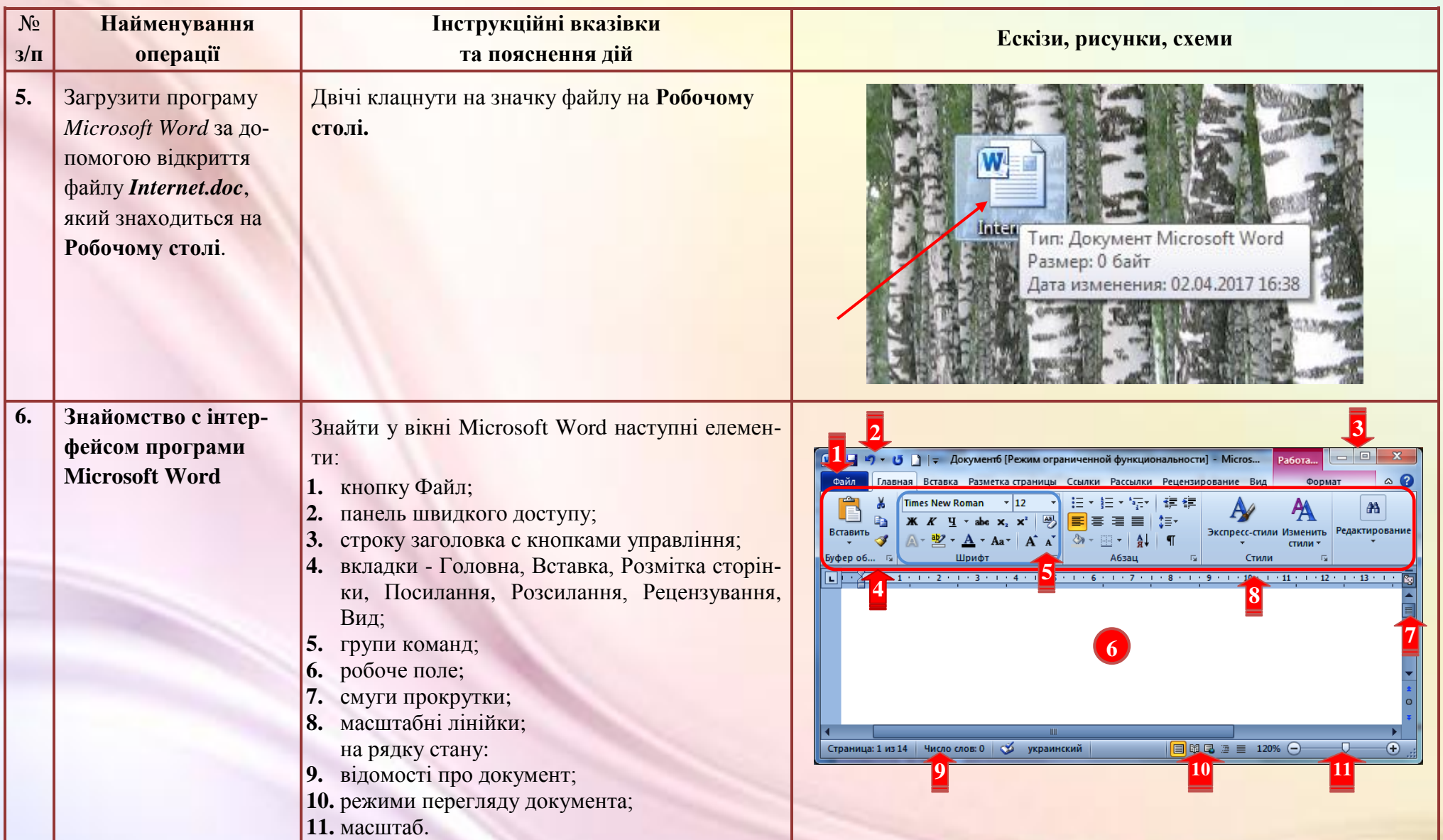

 $\overline{N_2}$ **Найменування Інструкційні вказівки та пояснення дій Ескізи, рисунки, схеми з/п операції 7. Робота з вкладками:**  Для цього треба по черзі клацнути по вкладкам **по черзі відкрити всі**  на **Стрічці**. Файл Главная Вставка Разметка страницы Ссылки Parching Рецензирование  $\frac{1}{2}$ → 日・日・紀・  $\leftarrow$  + **Times New Roman вкладки.** АаБбВвI АаБбВвI АаБбI  $\mathbf{x}^2$ ÷≡. Вставить 106ычный 1 Без инте... Заголово...  $\frac{A}{g}$  $\mathbf{\Omega}$  -  $\mathbf{H}$  -  $\mathbf{I}$ **Абзац**  $\mathbf{G}$ Стили Буфер обмена Б **8. Робота з групами на**  Для виконання команд, яких немає на **Вклад-Times New Roman**  $-112$  $\overline{\Psi}$ **Значок ках**, у правому нижньому куті групи **Шрифт вкладках** 罗 **групи**натиснути на маленькій стрілочці для відкриття  $\mathbf{X} \mathbf{K} \mathbf{K} \mathbf{H} \cdot \mathbf{A}$  abe  $\mathbf{X}_2 \mathbf{X}^2$ діалогового вікна (в даному випадку відкриєть- $A - B$   $A - A - A$ ся діалогове вікно **Абзац**). Шрифт  $\Gamma_{21}$ Ссылки Рассылки Рецензирован **9. Робота з командами**  Для виконання команд на **Вкладках** треба: **2 1 на Стрічці.**  $A^A$ **1.** натиснути на потрібну кнопку;  $A_2 \square$ 罗に「三・」 Как в предложениях. **2.** натиснути на стрілочці списку для відкриття  $\mathbf{x}^2$ переліку параметрів. все строчные þт ВСЕ ПРОПИСНЫЕ  $2 \leftarrow 3$ Начинать С Прописных иЗ<u>М</u>ЕНИТЬ РЕГИСТР

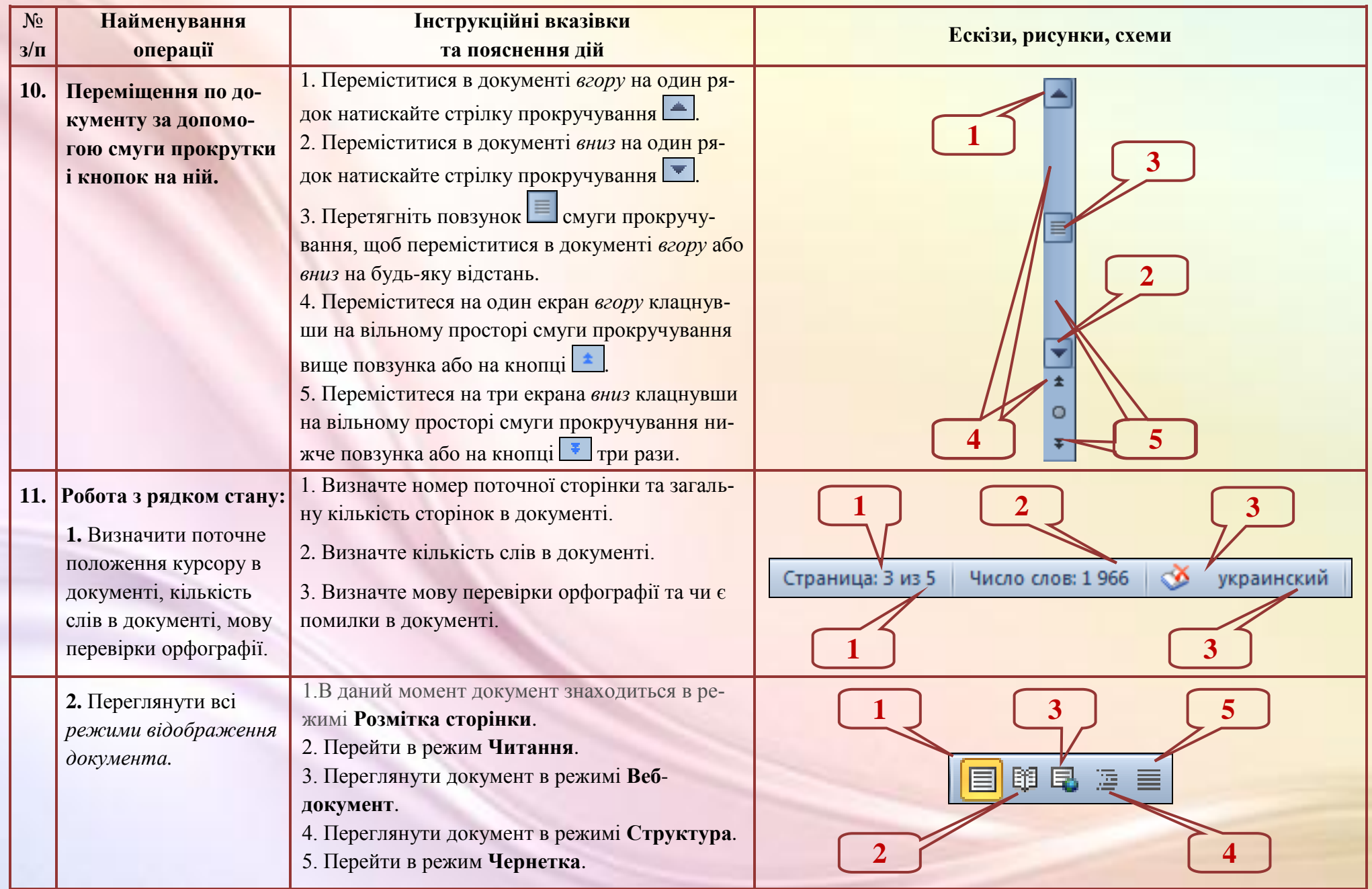

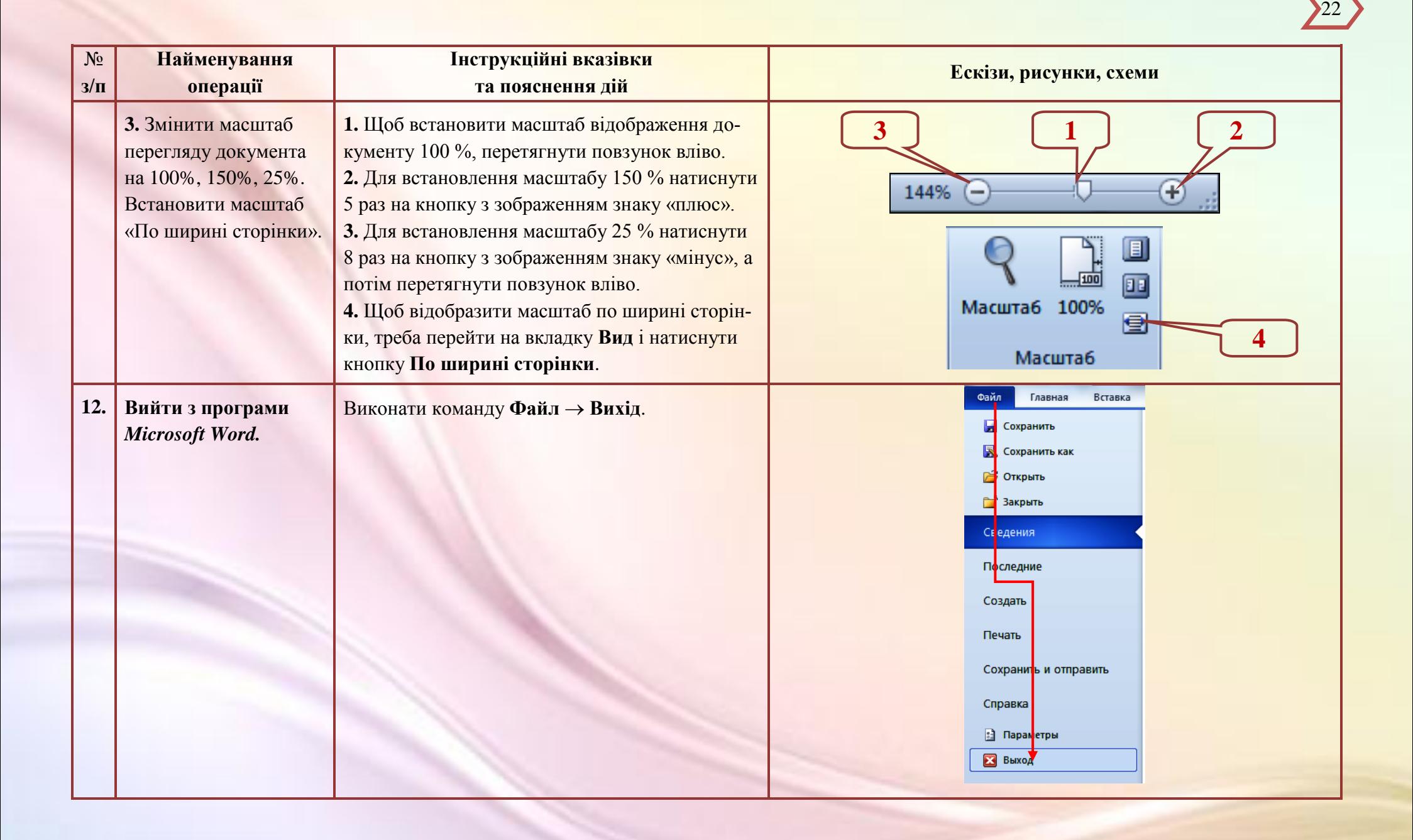

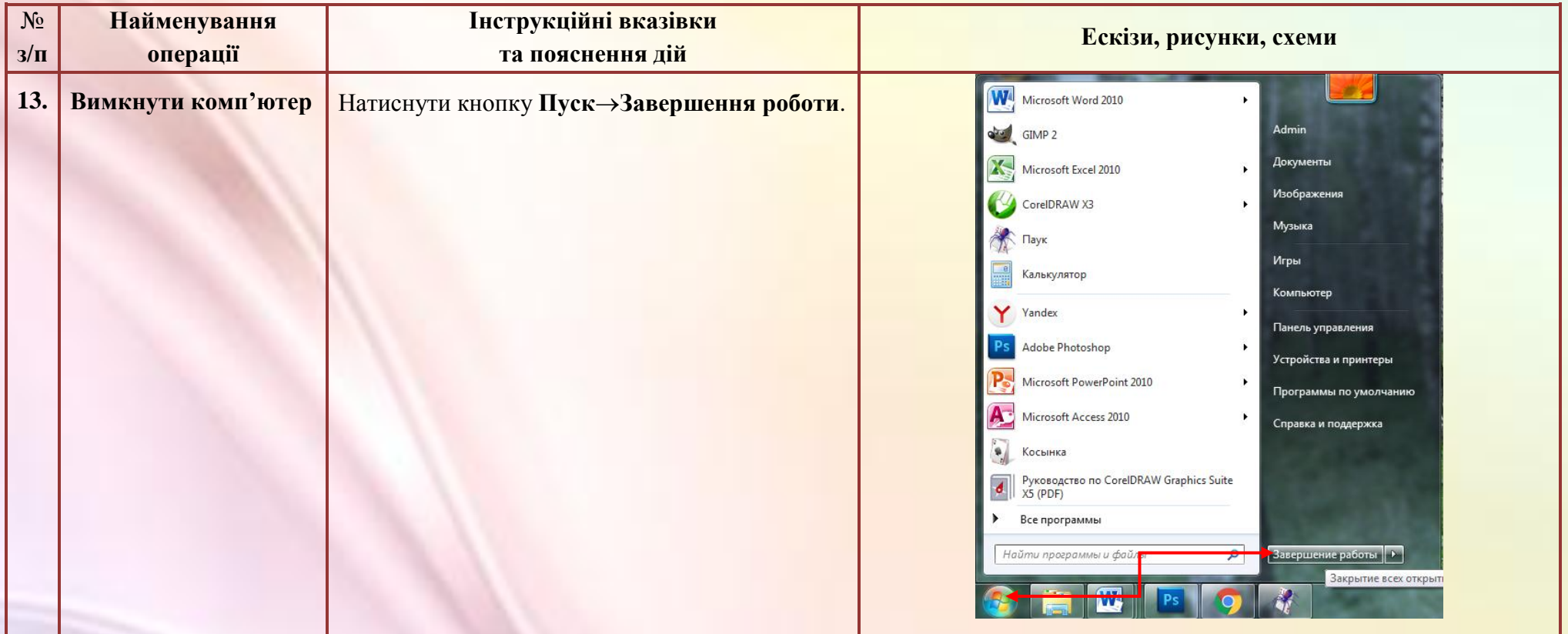

### **Список використаних джерел**

- **1.** Ю. Стоцкий, А. Васильев, И. Телина Microsoft Office 2010. Самоучитель. С-Пб:, Питер, 2011. – 432 с.
- **2.** Несен А.В. Microsoft Word 2010. Библиотека профессионала. М:, Салон-Пресс, 2011. – 488 с.: ил.
- **3.** Изучаем Microsoft Word 2010. М:, ИДДК, 2010. 282 с.: ил.

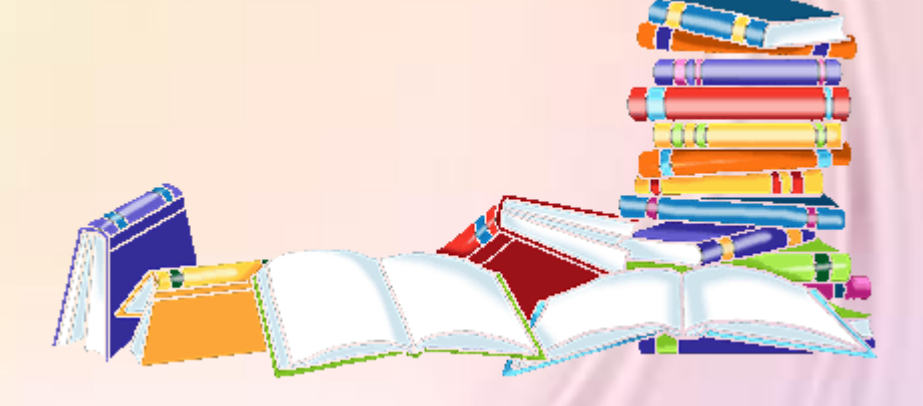

- **4.** <http://www.intuit.ru/studies/courses/1134/222/lecture/5730?page=6#sect8>
- **5.** [http://jofo.me/?\\_ga=1.249737798.1711923763.1487357074](http://jofo.me/?_ga=1.249737798.1711923763.1487357074)
- **6.** <http://soft.jofo.me/636991.html>

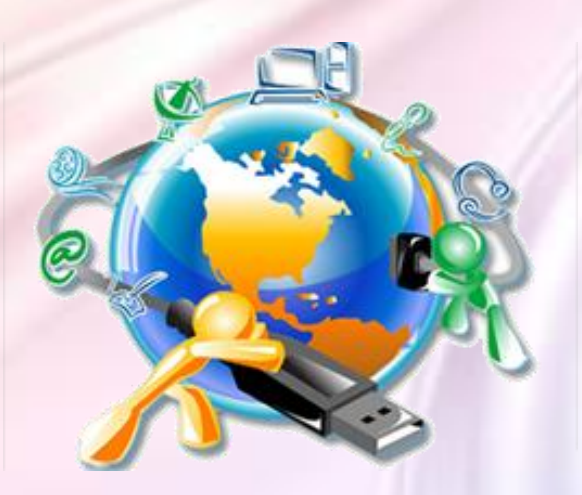

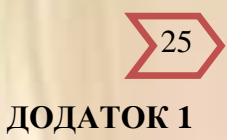

# **Звіт з лабораторної роботи № 1**

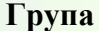

**Група \_\_\_\_\_\_\_\_\_\_\_\_ Прізвище, ім'я \_\_\_\_\_\_\_\_\_\_\_\_\_\_\_\_\_\_\_\_\_\_\_\_\_\_\_\_\_\_\_\_\_\_\_\_\_**

**1. Ввімкнення комп'ютера** *політична станців***и станціви станціви станціви станціви станціви станціви станціви станціви станціви станціви станціви станціви станціви станціви станціви станціви станціви станціви станціви с** 

**2.** Загрузка програму *Microsoft Word* \_\_\_\_\_\_\_\_\_\_\_\_\_\_\_\_\_\_\_\_\_\_\_\_\_\_\_\_\_\_\_\_\_\_\_\_\_\_\_\_\_\_\_\_\_\_\_\_\_\_\_\_

**3**. Закрити програму *Microsoft Word \_\_\_\_\_\_\_\_\_\_\_\_\_\_\_\_\_\_\_\_\_\_\_\_\_\_\_\_\_\_\_\_\_\_\_\_\_\_\_\_\_\_\_\_\_\_\_\_\_\_\_\_\_*

**4.** Загрузити програму *Microsoft Word* за допомогою відкриття файлу *Internet.doc*, який знаходиться на **Робочому столі** \_\_\_\_\_\_\_\_\_\_\_\_\_\_\_\_\_\_\_\_\_\_\_\_\_\_\_\_\_\_\_\_\_\_\_\_\_\_\_\_\_\_\_\_\_\_\_\_\_\_\_\_\_\_\_\_\_\_\_\_\_\_\_\_\_\_

 $\Box$ 

**5.** Знайомство с інтерфейсом програми Microsoft Word. Заповнити пусті виноски назвами елементів інтерфейсу програми *Microsoft Word.*

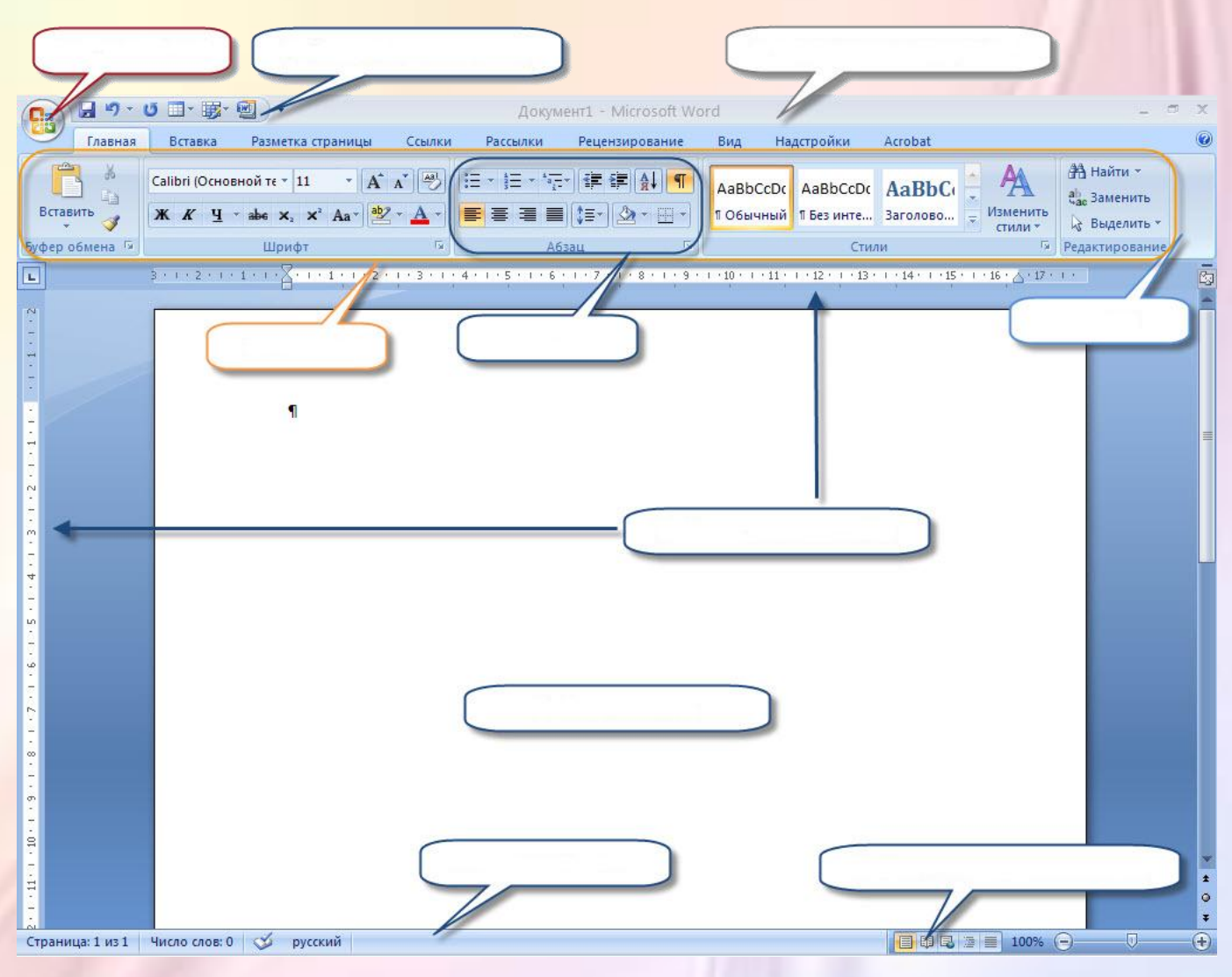

Опишіть результати наступних дій:

**6.** Робота з вкладками.

1) Перейдіть по черзі на вкладки **Вставлення, Вид, Головна.**

2) На вкладці **Головна** у групі **Шрифт** натисніть кнопку **Напівжирний** (**Ж**).

\_\_\_\_\_\_\_\_\_\_\_\_\_\_\_\_\_\_\_\_\_\_\_\_\_\_\_\_\_\_\_\_\_\_\_\_\_\_\_\_\_\_\_\_\_\_\_\_\_\_\_\_\_\_\_\_\_\_\_\_\_\_\_\_\_\_\_\_\_\_\_\_\_\_\_\_\_\_\_\_\_\_\_\_\_

\_\_\_\_\_\_\_\_\_\_\_\_\_\_\_\_\_\_\_\_\_\_\_\_\_\_\_\_\_\_\_\_\_\_\_\_\_\_\_\_\_\_\_\_\_\_\_\_\_\_\_\_\_\_\_\_\_\_\_\_\_\_\_\_\_\_\_\_\_\_\_\_\_\_\_\_\_\_\_\_\_\_\_\_\_

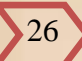

- 3) На вкладці **Головна** у групі **Абзац** клацніть по стрілці кнопки **Заливка** виберіть червоний колір. \_\_\_\_\_\_\_\_\_\_\_\_\_\_\_\_\_\_\_\_\_\_\_\_\_\_\_\_\_\_\_\_\_\_\_\_\_\_\_\_\_\_\_\_\_\_\_\_\_\_\_\_\_\_\_\_\_\_\_\_\_\_\_\_\_\_\_\_\_\_\_\_\_\_
- 4) У вкладці **Головна** у групі **Стилі** клацніть по кнопці **Додаткові параметри** списку **Стилі** і виберіть стиль Назва. **\_\_\_\_\_\_\_\_\_\_**
- 5) У вкладці **Головна** у групі **Шрифт** у списку **Розмір шрифту** виберіть розмір 10.
- 6) На вкладці **Розмітка сторінки** у групі **Абзац** у верхньому лічильнику **Інтервал** встановіть значення" 42.

 $\_$  , and the set of the set of the set of the set of the set of the set of the set of the set of the set of the set of the set of the set of the set of the set of the set of the set of the set of the set of the set of th

7) На вкладці **Розмітка сторінки** у групі **Параметри сторінки** клацніть по кнопці **Номери рядків** і виберіть команду **Безперервна**. \_\_\_\_\_\_\_\_\_\_\_\_\_\_\_\_\_\_\_\_\_\_\_\_\_\_\_\_\_\_\_\_\_\_\_\_\_\_\_\_\_\_\_\_\_\_\_

 $\_$  ,  $\_$  ,  $\_$  ,  $\_$  ,  $\_$  ,  $\_$  ,  $\_$  ,  $\_$  ,  $\_$  ,  $\_$  ,  $\_$  ,  $\_$  ,  $\_$  ,  $\_$  ,  $\_$  ,  $\_$  ,  $\_$  ,  $\_$  ,  $\_$  ,  $\_$  ,  $\_$  ,  $\_$  ,  $\_$  ,  $\_$  ,  $\_$  ,  $\_$  ,  $\_$  ,  $\_$  ,  $\_$  ,  $\_$  ,  $\_$  ,  $\_$  ,  $\_$  ,  $\_$  ,  $\_$  ,  $\_$  ,  $\_$  ,

- 8) На вкладці **Головна** відкрийте діалогове вікно групи **Шрифт**. Закрийте діалогове вікно **Шрифт**.\_\_\_\_\_\_\_\_\_\_\_\_\_\_\_\_\_\_\_\_\_\_\_\_\_\_\_\_\_\_\_\_\_\_\_\_\_\_\_\_\_\_\_\_\_\_\_\_\_\_\_\_\_\_\_\_\_\_\_\_\_\_\_\_\_\_\_\_\_\_\_
- 9) На вкладці **Головна** відобразити спливаючу підказку для кнопки **Очистити формат**.

**7.** Переміщення по документу за допомогою смуги прокрутки і кнопок на ній. Перейти на 12 сторінку, перейти на один екран вгору. \_\_\_\_\_\_\_\_\_\_\_\_\_\_\_\_\_\_\_\_\_\_\_\_\_\_\_\_\_\_\_\_\_\_\_\_\_\_\_\_\_\_\_\_\_\_\_\_\_\_\_\_\_

\_\_\_\_\_\_\_\_\_\_\_\_\_\_\_\_\_\_\_\_\_\_\_\_\_\_\_\_\_\_\_\_\_\_\_\_\_\_\_\_\_\_\_\_\_\_\_\_\_\_\_\_\_\_\_\_\_\_\_\_\_\_\_\_\_\_\_\_\_\_\_\_\_\_\_\_\_\_\_\_\_\_\_\_

**8.** Робота зі рядком стану:

1) визначити поточне положення курсору в документі, кількість слів в документі, мову перевірки орфографії;  $\frac{1}{2}$  и поставлення поставка по ставка по ставка по ставка по ставка по ставка по ставка по

\_\_\_\_\_\_\_\_\_\_\_\_\_\_\_\_\_\_\_\_\_\_\_\_\_\_\_\_\_\_\_\_\_\_\_\_\_\_\_\_\_\_\_\_\_\_\_\_\_\_\_\_\_\_\_\_\_\_\_\_\_\_\_\_\_\_\_\_\_\_\_\_\_\_\_\_\_\_\_\_\_\_\_\_\_

\_\_\_\_\_\_\_\_\_\_\_\_\_\_\_\_\_\_\_\_\_\_\_\_\_\_\_\_\_\_\_\_\_\_\_\_\_\_\_\_\_\_\_\_\_\_\_\_\_\_\_\_\_\_\_\_\_\_\_\_\_\_\_\_\_\_\_\_\_\_\_\_\_\_\_\_\_\_\_\_\_\_\_\_\_ \_\_\_\_\_\_\_\_\_\_\_\_\_\_\_\_\_\_\_\_\_\_\_\_\_\_\_\_\_\_\_\_\_\_\_\_\_\_\_\_\_\_\_\_\_\_\_\_\_\_\_\_\_\_\_\_\_\_\_\_\_\_\_\_\_\_\_\_\_\_\_\_\_\_\_\_\_\_\_\_\_\_\_\_\_

 $\mathcal{L} = \{ \mathcal{L} \mid \mathcal{L} \in \mathcal{L} \}$ 

 $\mathcal{L} \cup \mathcal{L} \cup \mathcal{$ 

\_\_\_\_\_\_\_\_\_\_\_\_\_\_\_\_\_\_\_\_\_\_\_\_\_\_\_\_\_\_\_\_\_\_\_\_\_\_\_\_\_\_\_\_\_\_\_\_\_\_\_\_\_\_\_\_\_\_\_\_\_\_\_\_\_\_\_\_\_\_\_\_\_\_\_\_\_\_\_\_\_\_\_\_\_

\_\_\_\_\_\_\_\_\_\_\_\_\_\_\_\_\_\_\_\_\_\_\_\_\_\_\_\_\_\_\_\_\_\_\_\_\_\_\_\_\_\_\_\_\_\_\_\_\_\_\_\_\_\_\_\_\_\_\_\_\_\_\_\_\_\_\_\_\_\_\_\_\_\_\_\_\_\_\_\_\_\_\_\_\_

\_\_\_\_\_\_\_\_\_\_\_\_\_\_\_\_\_\_\_\_\_\_\_\_\_\_\_\_\_\_\_\_\_\_\_\_\_\_\_\_\_\_\_\_\_\_\_\_\_\_\_\_\_\_\_\_\_\_\_\_\_\_\_\_\_\_\_\_\_\_\_\_\_\_\_\_\_\_\_\_\_\_\_\_\_

- 2) режими відображення документа: переглянути всі режими на вкладці **Вигляд** у групі **Режими перегляду документу**.
- 3) переглянути документ з масштабом 95%, 250%, 148%.

**9.** Вийти з програми *Microsoft Word.\_\_\_\_\_\_\_\_\_\_\_\_\_\_\_\_\_\_\_\_\_\_\_\_\_\_\_\_\_\_\_\_\_\_\_\_\_\_\_\_\_\_\_\_\_\_\_\_\_\_\_\_\_*

**10.** Вимкнути комп'ютер. \_\_\_\_\_\_\_\_\_\_\_\_\_\_\_\_\_\_\_\_\_\_\_\_\_\_\_\_\_\_\_\_\_\_\_\_\_\_\_\_\_\_\_\_\_\_\_\_\_\_\_\_\_\_\_\_\_\_\_\_\_\_

**11. ВИСНОВКИ:**

було важко...\_\_\_\_\_\_\_\_\_\_\_\_\_\_\_\_\_\_\_\_\_\_\_\_\_\_\_\_\_\_\_\_\_\_\_\_\_\_\_\_\_\_\_\_\_\_\_\_\_\_\_\_\_\_\_\_\_\_\_\_\_\_\_\_\_\_\_\_\_\_\_\_\_

я зрозумів, що...\_\_\_\_\_\_\_\_\_\_\_\_\_\_\_\_\_\_\_\_\_\_\_\_\_\_\_\_\_\_\_\_\_\_\_\_\_\_\_\_\_\_\_\_\_\_\_\_\_\_\_\_\_\_\_\_\_\_\_\_\_\_\_\_\_\_\_\_\_\_\_

я зміг...\_\_\_\_\_\_\_\_\_\_\_\_\_\_\_\_\_\_\_\_\_\_\_\_\_\_\_\_\_\_\_\_\_\_\_\_\_\_\_\_\_\_\_\_\_\_\_\_\_\_\_\_\_\_\_\_\_\_\_\_\_\_\_\_\_\_\_\_\_\_\_\_\_\_\_\_\_\_

було цікаво дізнатися, що...

я навчився...

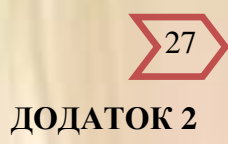

# **Техніка безпеки при виконанні лабораторно-практичної роботи**

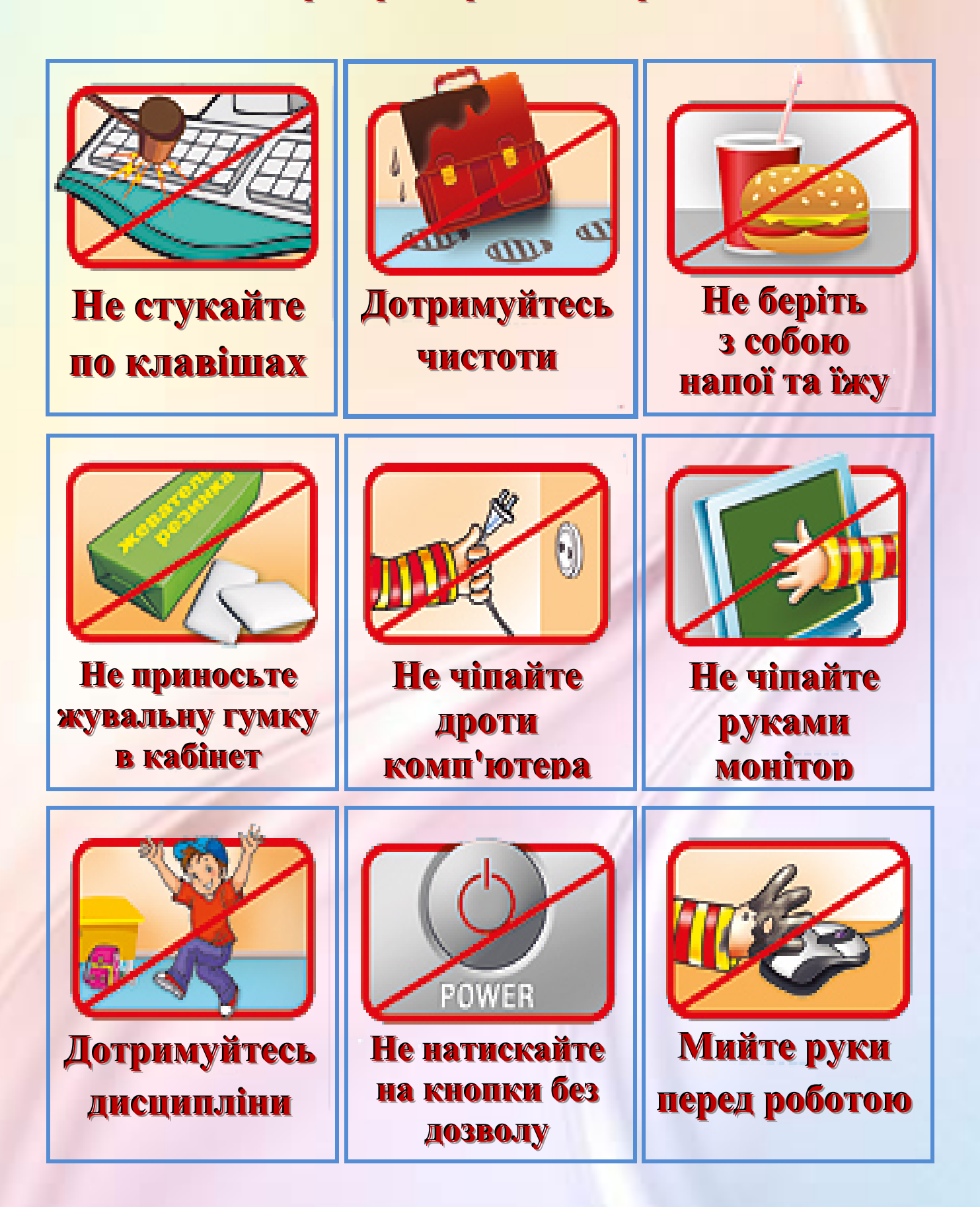

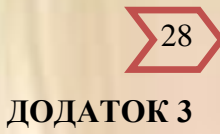

# **Вправи для розслаблення очей і зміцнення зору**

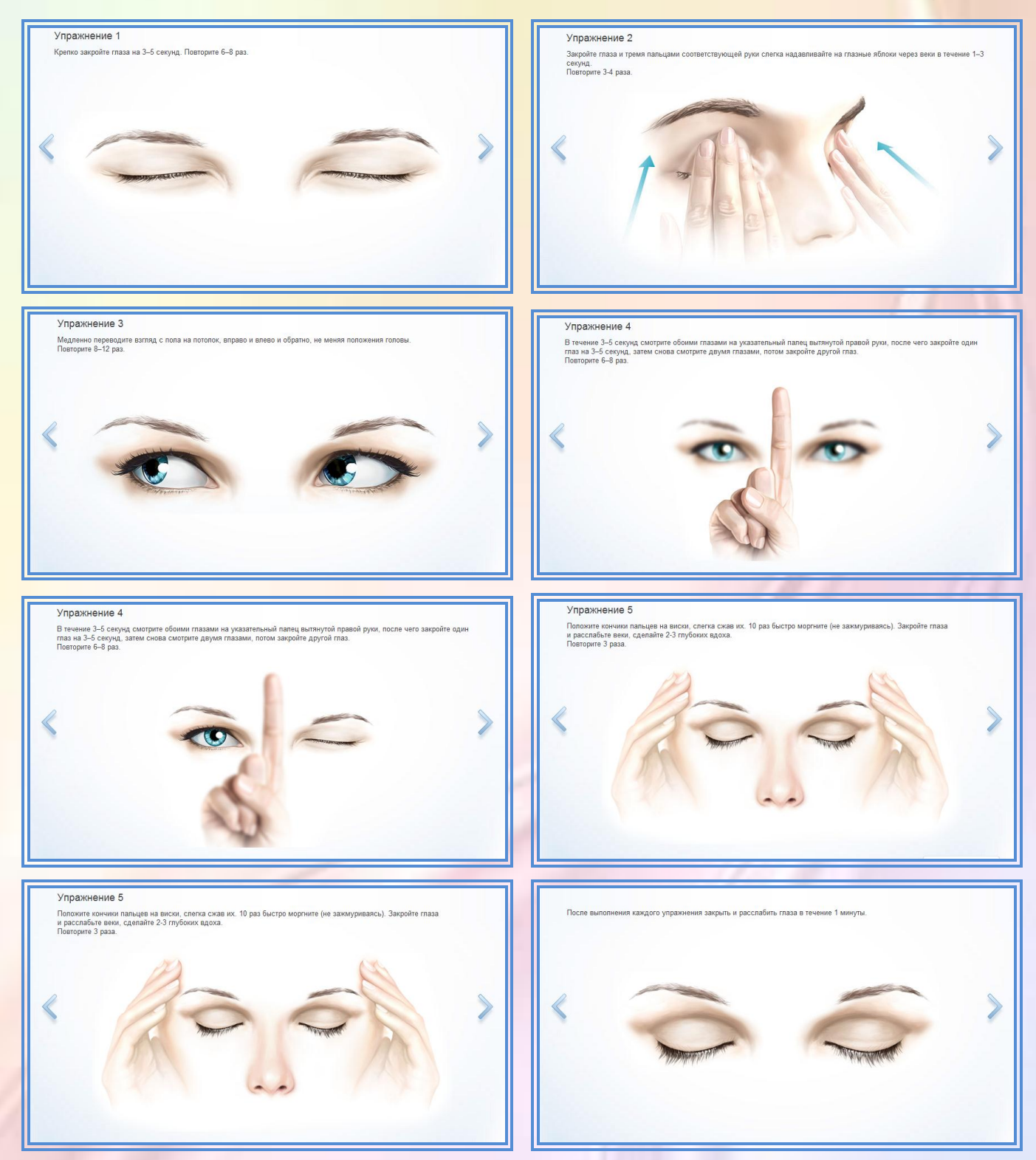

>29

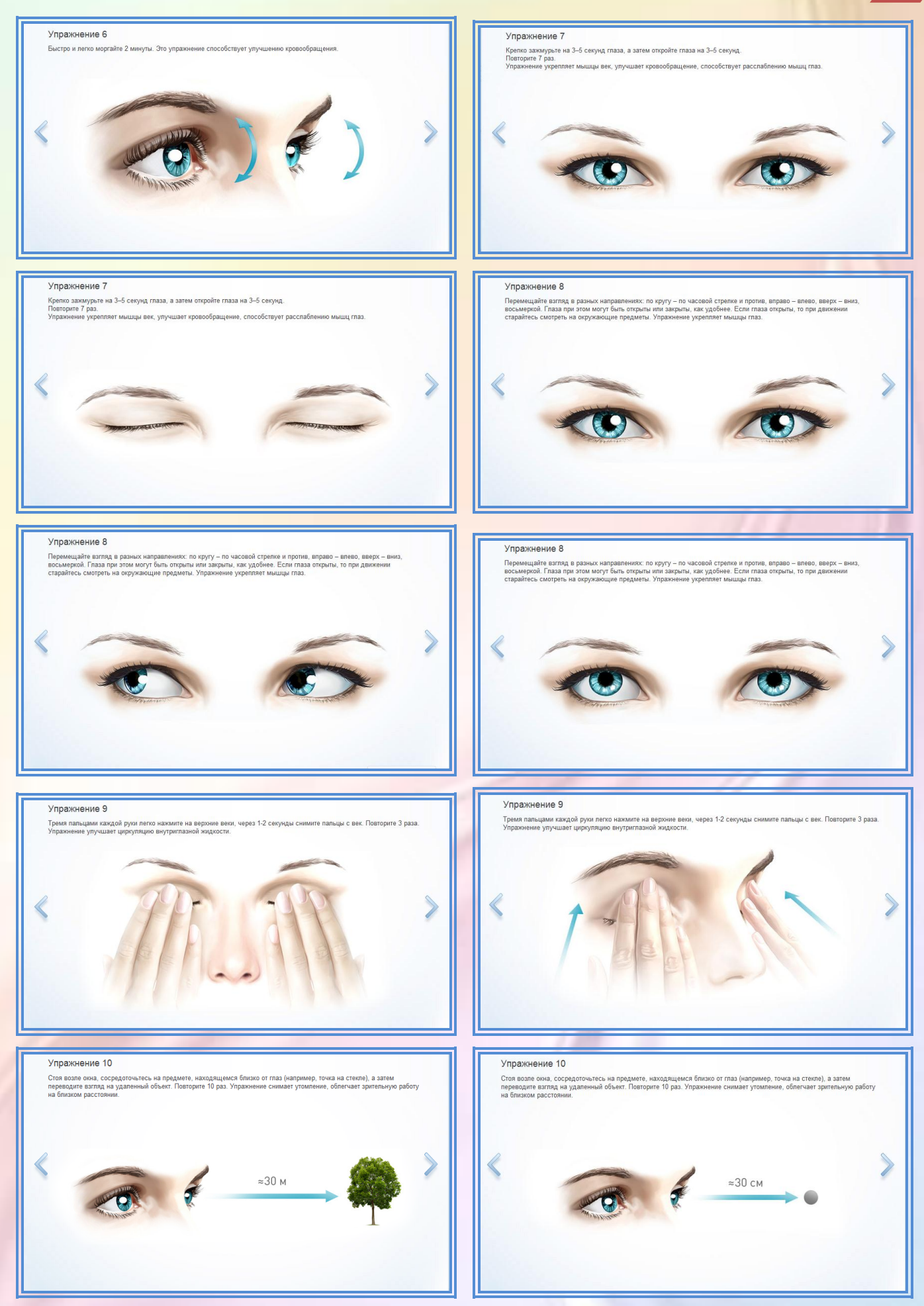